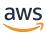

### **Administration Guide**

# **Wickr Enterprise**

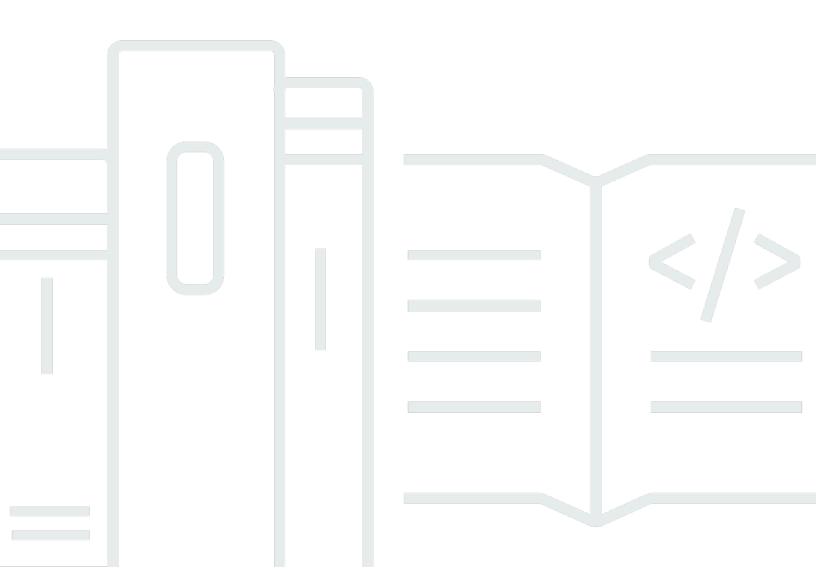

Copyright © 2024 Amazon Web Services, Inc. and/or its affiliates. All rights reserved.

## Wickr Enterprise: Administration Guide

Copyright © 2024 Amazon Web Services, Inc. and/or its affiliates. All rights reserved.

Amazon's trademarks and trade dress may not be used in connection with any product or service that is not Amazon's, in any manner that is likely to cause confusion among customers, or in any manner that disparages or discredits Amazon. All other trademarks not owned by Amazon are the property of their respective owners, who may or may not be affiliated with, connected to, or sponsored by Amazon.

## **Table of Contents**

| What is Wickr Enterprise?       |    |
|---------------------------------|----|
| Features of Wickr Enterprise    | 1  |
| Pricing                         | 2  |
| Getting started                 | 3  |
| Prerequisites                   | 3  |
| Sign In                         | 4  |
| Super administrator             | 7  |
| Administrator provisioning      | 7  |
| Network provisioning            | 8  |
| SSO configuration               | 9  |
| Manage Room Bot                 | 10 |
| Crash report                    | 10 |
| Lockout                         | 10 |
| Role Based Access Control       | 10 |
| Global Federation               | 11 |
| Restricted federation           | 11 |
| Regional domains                | 12 |
| Multitenant Domain Visibility   | 12 |
| Settings                        | 13 |
| API access tokens               | 13 |
| Appearance                      | 13 |
| Network administrator           | 14 |
| Account settings                |    |
| Dashboard                       | 14 |
| Analytics dashboard             | 15 |
| User                            | 16 |
| Team directory                  | 16 |
| Bot management                  | 20 |
| Guest users                     | 20 |
| Compliance bot (Data retention) | 23 |
| Network settings                | 23 |
| Network profile                 | 24 |
| Security group                  | 24 |
| SSO configuration               | 28 |

| Eve       | ent logging                            | 29 |
|-----------|----------------------------------------|----|
| Sec       | curity tags                            | 30 |
| Clie      | ent configuration                      | 30 |
| Wid       | ckr Open Access (WOA) configuration    | 33 |
| Def       | fault rooms                            | 33 |
| API       | l access                               | 33 |
| Rea       | ad receipts                            | 34 |
| File      | e management                           | 34 |
| Cus       | stom TCP calling port                  | 35 |
| Data rete | ention                                 | 36 |
| Install   | lation                                 | 36 |
| Ser       | rver setup                             | 36 |
| Cor       | mpliance dependencies                  | 37 |
| Wid       | ckr IO docker image                    | 38 |
| Sta       | arting Wickr IO                        | 38 |
| Initial   | network configuration                  | 39 |
| Net       | twork dashboard setup                  | 40 |
| Cre       | eating a compliance bot user           | 40 |
| Cor       | nfiguration file                       | 40 |
| Ser       | rver-side bot setup                    | 41 |
| Cor       | nfiguring the compliance integration   | 43 |
| Sta       | arting the compliance bot              | 44 |
| Oth       | her commands                           | 44 |
| Comp      | liance data location                   | 45 |
| Comp      | liance container upgrades              | 45 |
| Apper     | ndix A: Compliance message description | 47 |
| Apper     | ndix B: Compliance output examples     | 49 |
| Tex       | xt message                             | 49 |
| Tex       | xt messages with links                 | 51 |
| File      | e transfer messages                    | 51 |
| Ver       | rification messages                    | 53 |
| Cor       | ntrol messages                         | 54 |
| Мо        | odify room members message             | 55 |
| Мо        | odify room parameters message          | 55 |
| Мо        | odify saved item in room               | 56 |
| Del       | lete room message                      | 57 |

|       | Delete or recall message   | 57 |
|-------|----------------------------|----|
|       | Message attribute change   | 57 |
|       | Modify private property    | 58 |
|       | Calling messages           | 59 |
|       | Call start                 | 59 |
|       | Invite to call             | 60 |
|       | Call end                   | 61 |
|       | Location messages          | 61 |
|       | Link previews              | 62 |
| Docu  | ment history               | 64 |
| Relea | se notes                   | 65 |
| Inf   | frastructure release notes | 65 |
|       | Infrastructure 6.20        | 65 |
|       | Infrastructure 6.22        | 67 |
|       | Infrastructure 6.26        | 68 |
|       | Infrastructure 6.28        | 69 |
|       | Infrastructure 6.32        | 71 |
|       | Infrastructure 6.34        | 72 |
|       | Infrastructure 6.36        | 74 |
|       | Infrastructure 6.38        | 75 |
|       | Infrastructure 6.40        | 76 |
| Cli   | ients release notes        | 77 |
|       | Clients 6.20               | 78 |
|       | Clients 6.22               | 79 |
|       | Clients 6.26               | 81 |
|       | Clients 6.28               | 84 |
|       | Clients 6.32               | 87 |
|       | Clients 6.34               | 89 |
|       | Clients 6.36               | 91 |
|       | Clients 6.38               | 93 |
| Вс    | ots release notes          | 95 |
|       | Bots 6.20                  | 96 |
|       | Bots 6.24                  | 96 |
|       | Bots 6.32                  | 98 |
|       | Bots 6.34                  | 99 |

## What is Wickr Enterprise?

Wickr Enterprise is a self-hosted end-to-end encrypted service that helps organizations and government agencies to communicate securely through one-to-one and group messaging, voice and video calling, file sharing, screen sharing, and more. Wickr Enterprise can help customers overcome data retention obligations associated with consumer-grade messaging apps, and safely facilitate collaboration. Advanced security and administrative controls help organizations meet legal and regulatory requirements, and build custom solutions for data security challenges.

Information can be logged to a private, customer-controlled data store for retention and auditing purposes. Users have comprehensive administrative control over data, which includes setting permissions, configuring ephemeral messaging options, and defining security groups. Wickr Enterprise integrates with additional services such as Active Directory (AD), single sign-on (SSO) with OpenID Connect (OIDC), and more. To get started, see <a href="Getting started with Wickr Enterprise">Getting started with Wickr Enterprise</a>.

#### **Topics**

- Features of Wickr Enterprise
- Pricing

### **Features of Wickr Enterprise**

#### **Enhanced security and privacy**

Wickr Enterprise uses 256-bit Advanced Encryption Standard (AES) end-to-end encryption for every feature. Communications are encrypted locally on user devices, and remain undecipherable in transit to anyone other than sender and receiver. Every message, call, and file is encrypted with a new random key, and no one but intended recipients (not even AWS) can decrypt them. Whether they are sharing sensitive and regulated data, discussing legal or HR matters, or even conducting tactical military operations, customers use Wickr Enterprise to communicate when security and privacy are paramount.

#### **Data retention**

Flexible administrative features are designed not only to safeguard sensitive information, but to retain data as required for compliance obligations, legal hold, and auditing purposes. Messages and files can be archived in a secure, customer-controlled data store.

Features of Wickr Enterprise

#### Flexible access

Users have multi-device (mobile, desktop) access and the ability to function in low-bandwidth environments, including disconnected and out-of-band communications.

#### **Administrative controls**

Users have comprehensive administrative control over data, which includes setting permissions, configuring responsible ephemeral messaging options, and defining security groups.

#### Powerful integrations and bots

Wickr Enterprise integrates with additional services such as Active Directory, single sign-on (SSO) with OpenID Connect (OIDC), and more.

Following is a breakdown of Wickr Enterprise collaboration offerings:

- 1:1 and group messaging: Securely chat with your team in rooms with up to 500 members
- Audio and video calling: Hold conference calls with up to 100 people
- Screen sharing: Regular voice/video calls
- Broadcasting: Present with up to 500 participants
- File sharing and saving: No configuration limit. Since network conditions affect file transfers, default is 5GBs.
- Ephemeral messages: Control expiration and burn-on-read timers
- Global federation: Connect with Wickr users outside of your network

## **Pricing**

Contact Wickr for Wickr Enterprise pricing. For more information, see <u>Wickr: Secure</u> Communication for Teams and Organizations.

Pricing 2

## **Getting started with Wickr Enterprise**

In this guide, we show you how to get started with Wickr Enterprise by signing in as a Super Administrator.

#### **Topics**

- Prerequisites
- Sign In

#### **Common Terms**

- **Super Administrator** Creates and manages network administrators.
- Network A group of users allowed to find and communicate with each other by default.
- Network Administrator Creates new networks and provision users within a network.
- **Security Group** Specific settings for users within a network.
- Expiration The maximum amount of time a message will live across all devices.
- Verification Additional security for users to verify their contact's identity.
- Federation Allows communication between different networks
- Global Federation Allows communication outside the local Enterprise deployment.
- Direct Message A private conversation between two users. Each user manages their expiration and BOR settings.
- Room A group of users (up to 500 users in a room) with settings managed by moderators.
- **Group** A group of users who each manage their own message settings.
- Wickr Open Access An additional method of network traffic.
- User Presence Users can view other users' app idle time.
- Location Users can share their location via link or map.
- Live Location Users can share their location over a set period of time. (Android and iOS only.)
- Link Previews Shows a header and image of the link being shared as a preview.

## **Prerequisites**

Before you start, verify that the following requirement is met:

Prerequisites

Administration Guide Wickr Enterprise

Ports to allowlist: 443/TCP for HTTPS and TCP Calling traffic; 16384-19999/UDP for UDP Calling traffic; TCP/8443

## Sign In

The first step in getting started with Wickr Enterprise is signing in as a Super Administrator. The Super Administrator can provision, update, and delete network administrators.

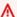

### **M** Important

Super Administrator and Network Administrator usernames are separate from normal users. Administrators cannot login to the Wickr apps and normal users cannot login to the admin panel.

#### To sign in as a Super Administrator

Enter your username and password, and then choose **Sign In** to log into the Super Administrator console.

Sign In

Administration Guide Wickr Enterprise

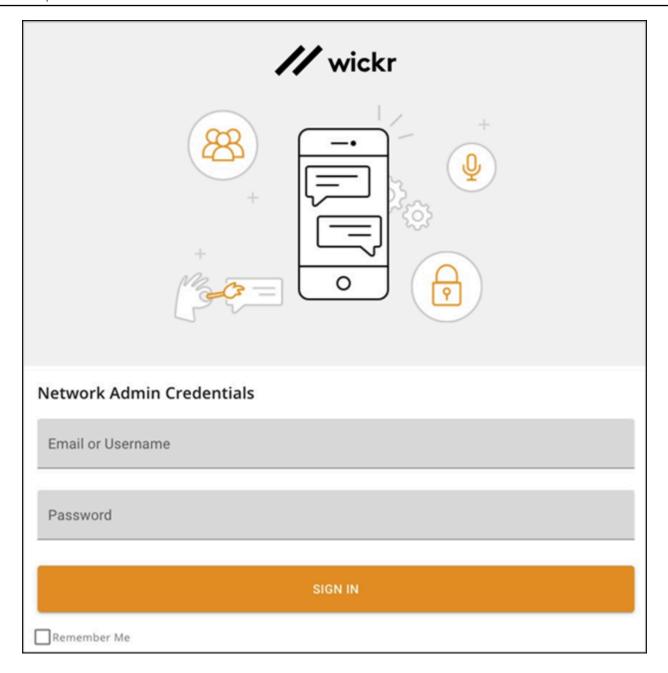

#### 

Only one active session per logged in administrator is allowed. If the same administrator logs in again from a different browser, they will be logged out of the original session.

2. Once logged into the Super Administration panel, you'll be forced to change the default password. You can also enable 2 Factor Authentication using your preferred authenticator. We recommend Google Authenticator, but any OTP Auth software will work.

Sign In

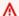

### ▲ Important

You cannot reset the Super Administrator account if the authentication method for 2FA is lost.

Sign In

## **Super administrator**

The super administrator can create and manage network administrators.

The available functions of the super administrator are:

- · Managing network administrators
- Enabling or disable the Room bot
- Unlocking network administrators who have entered their password correctly
- Managing Global Federation
- Managing API keys with access to every network in the Enterprise deployment

#### **Topics**

- Administrator provisioning
- Network provisioning
- SSO configuration
- Manage Room Bot
- Crash report
- Lockout
- Role Based Access Control
- Global Federation
- Settings
- API access tokens
- Appearance

## **Administrator provisioning**

Once logged into the super administration panel, you can create network administrators. Network administrators will be able to configure their own networks, security groups, and manage end users.

Administrator provisioning 7

#### Important

We recommend at least two administrators per network. Having multiple administrators ensures the maximum coverage in case of emergencies.

Complete the following procedure to create a network administrator.

- 1. In the navigation pane of the Wickr Super Administrator Console, choose **Admin Provisioning**.
- 2. On the **Admin Provisioning** page, choose **Create Admin**.
- In the **Create Admin** dialog box that appears, do the following:
  - 1. (Optional) For First Name and Last Name, enter the name of the admin.
  - 2. For **Username**, enter the username of the admin.
  - 3. For **Password**, enter the password for the admin.
  - 4. Under Network Membership, select Create new network.
  - 5. Choose **Create**.
- Network administrators can be added to an existing network using the network drop down or be assigned to a new network.
- Network administrators' passwords can be updated at any time.
- Network administrators can be deleted.

### **Network provisioning**

Once you've created administrators, you can create networks.

Complete the following procedure to create a network for your account.

- In the navigation pane of the Wickr Super Administrator Console, choose Network Provisioning.
- 2. On the **Network Provisioning** page, choose **Create New Network**.
- 3. In the Create New Network dialog box that appears, under Network Information enter the **Network Name.**
- (Optional) For **Admins**, enter the admin for the network.

Network provisioning

- (Optional) For **Federation Domain**, enter the federation domain for the network. 5.
- 6. Choose Create.

## **SSO** configuration

SSO configuration allows a super administrator to add SSO authentication to a network administrator sign in. If using ADFS it is also possible to sync Wickr security groups with active directory user groups.

- **Network Endpoint:** This is the URL of the Enterprise endpoint to enter into your SSO system. This is pre-filled based on the supplied install hostname and may not be what your physical networking requires.
- **SSO Configuration:** These options are what Enterprise will use to connect to your SSO system.

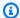

### Note

The Company ID value will be visible to end users during registration. This ID must be unique per network as it is used to point the Enterprise client to the specific SSO resource.

- · Security Group Synchronization: When SSO is configured with an ADFS or openLDAP system, this will allow the local Enterprise Security Groups to be synchronized with an OU on the ADFS side.
- Grace period for token refresh: Occasionally, there may be instances where identity providers encounter temporary or extended outages, which may lead to your users being logged out unexpectedly due to a failed refresh token for their client session. To prevent this problem, you can establish a grace period that allows your users to remain signed in even if their client refresh token fails during such outages.

Here are the available options for the grace period:

- No grace period (default): Users will be signed out immediately after a refresh token failure.
- 30-minute grace period: Users can stay signed in for up to 30 minutes after a refresh token failure.
- 60-minute grace period: Users can stay signed in for up to 60 minutes after a refresh token failure.

SSO configuration

## **Manage Room Bot**

The Room Bot allows network administrators to deploy pre-created rooms managed by this bot. The bot will add all users in a particular security group or network to a room and automatically readd users if they attempt to leave. Multiple rooms can be created for any group.

The Room Bot is disabled, by default, and can be enabled anytime. If disabled after network administrators have created rooms, all active rooms will still exist, however, they will not be able to be managed and will always have the same members.

## **Crash report**

Super administrators can generate crash reports in case of failures. Provide the report to Wickr in the event of failures, however, note that these files and more are available server-side and replicated.

#### To generate a crash report

- 1. In the navigation pane of the Wickr Super Administrator Console, choose **Crash Report**.
- On the Crash Report page, choose Download Crash Report.

### Lockout

Super administrators can unlock network administrator accounts after unsuccessful login attempts on the **Lockout** tab. A status showing the total number of devices that are locked out, as well as a count of the number of registration attempts, can be seen on this page.

### **Role Based Access Control**

Roles are a group of permissions that can be assigned to a member or an admin by a super administrator.

#### To create a role

- In the navigation pane of the Wickr Super Administrator Console, choose Role Based Access Control.
- 2. On the **Roles** page, choose + **New Role**.

Manage Room Bot 10

- 3. In the **New Role** section, add the name for the role in the **Name** text box.
- 4. Choose Add Permissions.
- 5. In the **Add Permissions** dialog box, select one or more permissions to assign to the role.
- 6. Choose **Save**.

### **Global Federation**

Global Federation (GF) allows Wickr Enterprise to communicate with other Enterprise deployments as well as Wickr Pro, AWS Wickr, and guest users.

This access must be approved and enabled on both deploys for a successful connection. It cannot be federated without mutual agreement of all parties.

- For Wickr Pro federation, contact Wickr Support to allow list your deployment.
- For Global Federation, see the Global Federation: Setup and Configuration guide.

Global Federation requires domain names and a new username style to be used.

- Federated Wickr Infrastructures: These are the EXTERNAL domains allowed to communicate with this deployment. The API key for that domain must be added with the domain name.
- Local Domains for Federation: These are the INTERNAL domains used for usernames within this deployment. A DNS record or other identifying information is needed for other Enterprise deployments to connect successfully. These local domains will be the only allowed domain names used when creating new users.

For example, if the domain "example.com" and "testing.com" were added here, the following users would be valid:

- userone@example.com
- · georgio@testing.com

### **Restricted federation**

Restricted federation is the ability to federate with specific networks (Enterprise or AWS) belonging to different regions. Admins can allowlist specific networks their users can federate with. After

Global Federation 11

the restriction, users can only communicate with users in the allowlisted networks. Both networks must allowlist each other from the security group settings in the federation tab to use restricted federation.

### **Regional domains**

Allow list the following domains to ensure your Wickr network functions correctly. The domains require allow listing if the Enterprise deployment is planned to federate with AWS Wickr in those regions.

#### **Regional Domains**

- Europe (Frankfurt): api.messaging.wickr.eu-central-1.amazonaws.com
- US East (N. Virginia): gw-pro-prod.wickr.com, api.messaging.wickr.us-east-1.amazonaws.com
- Europe (London): api.messaging.wickr.eu-west-2.amazonaws.com
- Europe (Stockholm): api.messaging.wickr.eu-north-1.amazonaws.com
- Asia Pacific (Sydney): api.messaging.wickr.ap-southeast-2.amazonaws.com
- Canada (Central): api.messaging.wickr.ca-central-1.amazonaws.com
- AWS GovCloud (US-West): api.messaging.wickr.us-gov-west-1.amazonaws.com

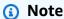

To complete the global federation process, you will need to contact support at <u>Wickr</u> <u>support</u>.

### **Multitenant Domain Visibility**

Super administrators can hide local domains from lower-level administrators.

#### To hide local domains

- 1. In the navigation pane of the Wickr Super Administrator Console, choose **Global Federation**.
- 2. In the **Local Domains for Federation**, turn off the toggle next to **Show Domains to Admin**.

Turning off the toggle hides the **Learn More** prompt in the team directory, which prevents the viewing of other local domains associated with other networks in the Enterprise deployment.

Regional domains 12

## **Settings**

Super administrators can allow private IPs for Enterprise deployment (SSO configuration).

#### To allow private IPs

- 1. In the navigation pane of the Wickr Super Administrator Console, choose **Settings**.
- 2. On the Settings page, turn on the toggle in the Allow Private IPs section.

### **API** access tokens

Super administrators can generate an API token that has access to any network and security group within the Enterprise deployment. Documentation for the API can be found within the deployment using the endpoint documentation link above the token list.

### **Appearance**

Super administrators can manage and customize the appearance of Wickr for their network.

### To customize the appearance of Wickr

- 1. In the navigation pane of the Wickr Super Administrator Console, choose **Appearance**.
- 2. On the **Appearance** page, choose **Edit** in the top right corner of the **Customize login screen** section.
- 3. Under **Add a custom logo**, choose **Upload Image** to upload a logo image.
- 4. In the **Add a custom text** dialog box, enter a description for your admin console login screen.
- 5. Choose Save.

Settings 13

### **Network administrator**

The network administrator can create new networks and provision users within a network.

#### **Topics**

- Account settings
- Dashboard
- User
- Network settings

## **Account settings**

In the **My Account** section of the Network administrator console, you can change your first and last names, change your password, or enable 2 Factor Authentication.

Complete the following steps to access the My Account section.

- Select the username in the top-left corner of the Network Administrator panel. The My Account section opens.
- 2. Choose one of the following options:
  - First Name Update your first name.
  - Last Name Update your last name.
  - Administrator Password Change your password.
  - Two Factor Authentication Enable or disable the toggle for two factor authentication.

### **Dashboard**

Once credentials have been made for a network Administrator, they can login using the same URL as the super administrator.

The administrator console is comprised of the **Dashboard**, **User** settings, **Network Settings**, and **FAQ**.

Account settings 14

### **Analytics dashboard**

You can use the analytics dashboard to view how your organization is utilizing Wickr. The following procedure explains how to access the analytics dashboard by using the Wickr console.

#### To access the analytics dashboard

In the navigation pane, choose **Analytics**.

The **Analytics** page displays the metrics for your network in different tabs.

On the **Analytics** page, you will find a time frame filter at the top right corner of each tab. This filter applies to the entire page. Additionally, at the top right corner of each tab, you can export the data points for the selected time range by choosing the **Export** option available.

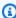

#### Note

The time selected is in UTC (Universal Time Coordinated).

The following tabs are available:

- Overview displays:
  - Registered The total number of registered users, including active and suspended users on the network in the selected time. It does not include pending or invited users.
  - **Pending** The total number of pending users on the network in the selected time.
  - User Registration The graph displays the total number of users registered in the selected time range.
  - **Devices** The number of devices where the app has been active.
  - Client Versions The number of active devices categorized by their client versions.
- Members displays:
  - **Status** Active users on the network within the time period selected.
  - Active users
    - The graph displays the count of active users over time and can be aggregated by daily, weekly or monthly (within the above selected time range).

Analytics dashboard 15

• The active user count can be broken down by **Platform**, **Client Version**, or **Security Group**. If a security group was deleted, the total count will be shown as **Deleted#**.

- Messages displays:
  - Messages sent The count of unique messages sent by all users and bots on the network in the selected time period.
  - Calls Number of unique calls made by all users in the network.
  - Files Number of files sent by users in the network (includes voice memos).
  - Devices The pie chart displays the number of active devices categorized by their operating system.
  - Client Versions The number of active devices categorized by their client versions.

### User

In the Users section of the Wickr Network Administrator Console, you can view current Wickr users and bots, and modify their details.

#### **Topics**

- · Team directory
- Bot management
- Guest users
- Compliance bot (Data retention)

### **Team directory**

If SSO is not enabled on the network, network admins can create individual users. With SSO enabled, users are provisioned in the SSO provider.

Complete the following procedure to create a new user.

- 1. In the navigation pane of the Wickr Admin Console, choose **Team Directory**.
- 2. On the **Team Directory** page, choose **Create New User**.
- 3. In the Create New User dialog box that appears, do the following:
  - 1. For **First Name** and **Last Name**, enter the name of the user.

User 16

- 2. For **Username**, enter the username of the user.
- 3. For **Password**, enter the password for the user.
- 4. (Optional) Select the security group for the user.
- 5. Choose Create.

#### User statuses can be:

- **Pending:** The user has not registered.
- Active: The user has registered and is able to receive messages.
- **Suspended:** The user is unable to sign in to their account, but still active.
- **Restricted:** This notes that the user cannot use Global Federation or is strictly an administrator.

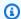

#### Note

If there is a requirement to restrict the types of devices your users can use with Wickr Enterprise, we recommend using a Mobile Device Management (MDM) solution.

#### User types are:

- **User:** This user can login to the Wickr Enterprise apps.
- Web Admin: This user can only log into the Network Dashboard.

Additionally, an administrator can set a visible first and last name. This will be shared with any contact across any internal network.

- First Name
- Last Name

#### **Invite administrators**

Network administrators can add an existing administrator to a network they manage.

- Network administrators cannot create brand new administrators.
- Network administrators can only be created by the super administrator.

Team directory 17

#### To add an Administrator:

- Choose Create User. 1
- 2. Enter the username of the other admin in the **Username** field and select the **Grant admin** privileges checkbox.
- 3. Choose **Create** to invite the admin to your network.

### **Accept network invites**

Network administrators can view their invites in the **Network** drop-down on the upper left of the page. Selecting the Join [Network Name] option will ask the user to confirm.

#### Bulk delete/suspend user

You can bulk delete and bulk suspend Wickr network users in the **User** section of the Wickr Admin Console for Wickr.

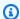

#### Note

The option to bulk delete or suspend users only applies when SSO is not enabled.

#### To bulk delete your Wickr network users using a CSV template:

- In the navigation pane, choose **User**, and then choose **Team Directory**.
  - The **Team Directory** page displays users registered to your Wickr network.
- On the **Team Directory** page, choose **Manage Users**. 2.
- 3. On the Manage Users pop-up window, choose Delete Users.
- Download the sample CSV template. To download the sample template, choose **Download** 4. Template.
- Complete the template by adding the email of the users you want bulk delete from your network.
- Upload the completed CSV template. You can drag and drop the file into the upload box, or select choose a file.
- Select the check box, I acknowledge that deleting user is not reversible. 7.
- Choose Delete Users.

Team directory 18

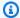

#### Note

This action will immediately start deleting users and may take several minutes. Deleted users will no longer able to sign in to your Wickr network in the Wickr client.

To bulk delete your Wickr network users by downloading a CSV of your team directory, complete the following procedure.

In the navigation pane, choose **User**, and then choose **Team Directory**.

The **Team Directory** page displays users registered to your Wickr network.

- 2. Select the download CSV icon at the top-right corner of the **Team Directory** page.
- After you download the team directory CSV template, remove the rows of users who don't need to be deleted.
- 4. On the **Team Directory** page, choose **Manage Users**.
- 5. On the Manage Users pop-up window, choose Delete Users.
- Upload the team directory CSV template. You can drag and drop the file into the upload box, or select choose a file.
- Select the check box, I acknowledge that deleting user is not reversible.
- 8. Choose **Delete Users**.

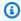

#### Note

This action will immediately start deleting users and may take several minutes. Deleted users will no longer able to sign in to your Wickr network in the Wickr client.

To bulk suspend your Wickr network users, complete the following procedure.

In the navigation pane, choose **User**, and then choose **Team Directory**.

The **Team Directory** page displays users registered to your Wickr network.

- On the **Team Directory** page, choose **Manage Users**.
- On the Manage Users pop-up window, choose Suspend Users. 2.

Team directory

Download the sample CSV template. To download the sample template, choose **Download** Template.

- Complete the template by adding the email of the users you want to bulk suspend from your network.
- Upload the completed CSV template. You can drag and drop the file into the upload box, or select choose a file.
- After you upload the CSV file, choose **Suspend Users**.

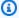

#### Note

This action will immediately start suspending users and may take several minutes. Suspended users can't sign in to your Wickr network in the Wickr client. When you suspend a user who is currently signed in to your Wickr network in the client, that user is automatically signed out.

### **Bot management**

An administrator can:

- Create a bot
- Delete a bot
- Edit the information of a pending bot. Usernames must end with "bot"

For more information about bot management, see Wickr IO.

#### **Guest users**

The Wickr guest user feature allows individual guest users to sign in to the Wickr client and collaborate with Wickr network users. Wickr administrators can enable or disable guest users for their Wickr networks in the **Security Group** page of the Wickr admin console.

After the feature is enabled, guest users invited to your Wickr network can interact with users in your Wickr network. An add-on fee will apply for guests.

Bot management 20

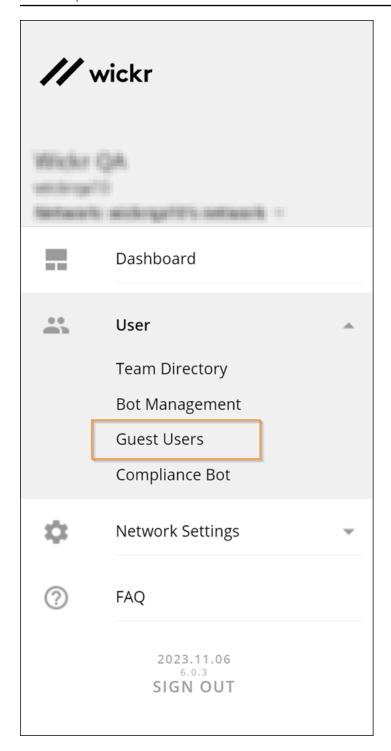

### **Topics**

- Enable or disable guest users
- Block a guest user

Guest users 21

### Enable or disable guest users

You can control guest user access from federation settings in security groups. To enable the guest user feature, see <u>Federation</u>.

#### Block a guest user

Blocked users can't communicate with anyone in your network.

#### To block a guest user

- On the Networks page, choose the Admin link, to navigate to the Wickr Admin Console for that network.
- 2. In the navigation pane of the Wickr Admin Console, choose **User**, and then choose **Guest Users**.
- 3. On the **Guest Users** page, choose the **Guest Users** section.
- 4. The **Guest Users** section shows the guest users that have communicated in your Wickr network.
- 5. In the **Guest Users** section, find the email of the guest user you want to block.
- 6. On the right-hand side of the guest user's name, select the three dots, and choose **Block**.
- 7. Choose **Block** on the pop-up window.
- 8. To view the list of blocked users in your Wickr network, choose the **Blocked Users** section.

#### To unblock a guest user

- 1. On the **Networks** page, choose the **Admin** link, to navigate to the Wickr Admin Console for that network.
- 2. In the navigation pane of the Wickr Admin Console, choose **User**, and then choose **Guest Users**.
- 3. On the **Guest Users** page, choose the **Blocked Users** section.
- 4. The **Blocked Users** section shows the guest users that are blocked in your Wickr network.
- 5. In the **Blocked Users** section, find the email of the guest user you want to unblock.
- 6. On the right-hand side of the guest user's name, select the three dots, and choose **Unblock**.

7. Choose **Unblock** in the pop-up window.

Guest users 22

## **Compliance bot (Data retention)**

The data retention service uses the Compliance bot, which is an additional service available within Wickr Enterprise.

With data retention, an organization can retain all conversations in network. This includes direct messages and conversations in Groups or Rooms between in-network (internal) members and those with other teams (external) with whom your network is federated.

This is achieved by adding a bot to the network before users are provisioned. Once the bot is running, configuration files will have compliance information that facilitates the message archiving process when users begin to register and use the app.

## **Network settings**

In the **Network Settings** section of the Wickr Network Administrator Console, Wickr network name, security groups, and SSO configuration.

#### **Topics**

- Network profile
- Security group
- SSO configuration
- Event logging
- Security tags
- Client configuration
- Wickr Open Access (WOA) configuration
- Default rooms
- API access
- Read receipts
- File management
- Custom TCP calling port

## **Network profile**

An Administrator can set the name of the network, which is visible to all users within it, and also view the Network ID.

The Network ID is needed when using Federation with other networks.

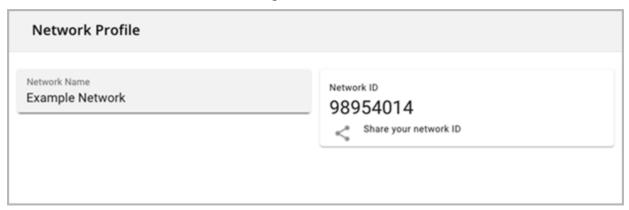

### **Security group**

Security groups are the basis for any features available and security controls that apply to a group of users. There is always at least one security group in a network. It is the default security group with the Wickr standard recommendations.

Up to one hundred security groups can be made in a single network.

The overview page will show any available groups and how many users are in each one.

#### General

The **General** section has the following available options:

- Wickr Open Access: Connects to a series of global proxy servers to enable the best path for your data
- Force Open Access: An admin control that can be enabled by default on end user devices.
- **Preview Notification**: If enabled on both the server and client this will allow users' new message content to be previewed in any notifications. If disabled they will only display who the message is from or the room/group name.
- User Availability: Allows users to enable "Show my Status" presence in the app.
- ATAK Functionality: Allows users to message, collaborate, and transfer files on Wickr within the ATAK application.

Network profile 24

 Allow updates on desktop: Displays a banner on desktop (Windows & macOS) clients when there is an update available.

### Messaging

The **Messaging** section has the following available features for users:

- **Send Link Preview:** This allows a user to send or receive previews for URLs sent within Wickr. The preview is generated from the sending device. Recipients will not connect to the underlying URL until selected.
- Location Sharing: Allows users to share a link to their GPS coordinates in the app.
- Map Sharing: If enabled with Location Sharing, it will allow a user to send a map with their location. This map can be shared for a pre-determined amount of time that will update as the user moves.
- **File Attachment & Voice Memo:** If disabled, users will be unable to send attachments or voice memos. This also prevents downloading attachments sent by others in rooms, groups, or DMs.

The **Messaging** section has the following additional features:

- **Secure Shredder:** The Wickr shredder will write random data over any RAM and Disk Space used by files opened in the app. This does not apply to files exported, only files opened in a preview within the Wickr apps.
- Bot Read Receipts: Allows bots to automatically "read" messages in a room instead of requiring users to @ the bot for interaction.
- Image/File Download Size: By default, it will upload and download the file uncompressed. If compression is enabled the apps will attempt to compress the data before encrypting and uploading.
- **Auto-Destruct:** This is the default maximum for any message sent within the network. Users can adjust to any amount lower than this value.
- Quick Responses: Allows administrators to set pre-filled messages that users can send by clicking within the app. Each quick response supports up to 8,000 characters, including formatting and emoji. Only ten are allowed per group.
- Maximum Upload Size: This is the default maximum number of bytes allowed for an upload within the network.

Security group 25

### **Calling**

The **Calling** section has the following available features for users:

• Audio Calling Control: Disables calling for users. At a minimum users must be able to share audio to start or join a call. Enabled by default.

- Video Calling Control: Is used if disabled users cannot share their camera feed or their screen. Enabled by default.
- Force TCP Calling: Forces users to connect to calls over TCP instead of the default UDP connection. Clients will try UDP first and then fall back to TCP automatically, but this will save time for users if UDP is known to be blocked.
- Use Hosted Federated Calls: For Global Federation. Disabled by default. If this setting is
  enabled, users within the Enterprise deployment will connect to the external, federated
  infrastructure for calls instead of the local infrastructure. It is useful for isolated environments
  where outside users can't connect to the Enterprise infrastructure.

### **Security**

The **Security** section has the following available options for administration:

- Always Re-authenticate: Forces mobile users to enter their password or biometric auth when bringing the app to focus. Disabled by default.
- **User Password Permission:** If disabled users will be unable to change their password during registration and after activation. Enabled by default.
- Password Complexity Requirements: Forces users to follow specified criteria when creating a password during registration and when changing their password.
- Device Reset: The number of bad login attempts before the device is reset.
- **User Account Suspension** If a user continues to enter the wrong password, it will suspend the account after this amount of tries.

### **Push configuration**

The **Push Configuration** section has available options for proxy or intermediary networking devices. This can also be used to obfuscate the infrastructure by forcing users to connect to proxies which then forward traffic to the Messaging/App server.

Security group 26

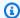

#### Note

Push configuration entries supersede any connection information in a config file or deeplink.

- Messaging Domains: Domains and IP addresses accepting client connections.
- Voice & Video Domains: Domains and IP addresses accepting client calls.
- Certificate Pinning: Accepts only authorized pinned certificates for authentication of clientserver connections.
- SSL Certificates: The SSL certificate used during installation is here automatically.

We recommend using intermediate certificates instead of a leaf.

#### **Federation**

The **Federation** section has available options for communications internal to the Enterprise deployment and external communications with other Wickr Enterprise, or guest users. Federation is available only if a super admin provisions it.

- Local Federation: Choose Edit next to Local Federation to view the available options. Available options are Disable federation, Enable federation, and Restricted federation.
- Permitted Networks: Only shown when restricted federation is enabled. Add labels and Network IDs for other local networks within the Enterprise deployment.
- Global Federation: This controls external Wickr Enterprise, and AWS Wickr network access if Global Federation has been enabled by the super admin. Should not be shown if Global Federation is disabled.
- Allow guest users: Only shown when global federation is enabled. This allows Wickr users in your network and in the selected security group to collaborate with Wickr guest users.

### Migration to disable certificate pinning

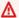

#### Important

Do not disable certificate pinning if you are using a self-signed certificate.

Security group 27

You may want to disable certificate pinning to avoid losing the ability to respond to certificate issues. For example, if the certificates are rotated on a regular basis, the application needs to also be updated regularly. During certificate rotation, the current certificate expires and a new certificate must be regenerated, if you have certificate pinning enabled.

When a new certificate is generated and pushed down to all clients/devices using the Push config option, only the active clients/devices can get the updated certificate. If you have devices that are not active (switched off or app killed), they won't get the updated new certificates. Later, when they become available, the devices won't receive the push config, which leads to a bad state for your Wickr app (expired certificates). The only way to reactivate the Wickr app is by resetting the app, which can be avoided if you disable certificate pinning.

#### To disable certificate pinning:

- In the navigation pane, choose **Network Settings**, and then choose **Security Group**. 1.
- 2. Choose **Details**.
- On the security group page, select the **Push Config** tab, then choose **Edit** in the **Certificate** Pinning section.
- Deselect **Use Certificate Pinning**, and then choose **Save**.

### SSO configuration

SSO configuration allows an administrator to add SSO authentication to a specific network. If using ADFS it is also possible to sync Wickr security groups with active directory user groups.

- **Network Endpoint:** This is the URL of the Enterprise endpoint to enter into your SSO system. This is pre-filled based on the supplied install hostname and may not be what your physical networking requires.
- **SSO Configuration:** These options are what Enterprise will use to connect to your SSO system.

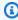

#### Note

The Company ID value will be visible to end users during registration. This ID must be unique per network as it is used to point the Enterprise client to the specific SSO resource.

SSO configuration 28

• **Security Group Synchronization:** When SSO is configured with an ADFS or openLDAP system, this will allow the local Enterprise Security Groups to be synchronized with an OU on the ADFS side.

• **Grace period for token refresh:** Occasionally, there may be instances where identity providers encounter temporary or extended outages, which may lead to your users being logged out unexpectedly due to a failed refresh token for their client session. To prevent this problem, you can establish a grace period that allows your users to remain signed in even if their client refresh token fails during such outages.

Here are the available options for the grace period:

- No grace period (default): Users will be signed out immediately after a refresh token failure.
- 30-minute grace period: Users can stay signed in for up to 30 minutes after a refresh token failure.
- 60-minute grace period: Users can stay signed in for up to 60 minutes after a refresh token failure.

### **Event logging**

Event logging changes the default verbosity level for several backend services. It only effects the information in the Admin, Admin-API, Switchboard, and Messaging containers.

- Activity: Shows the least amount of information and is the default.
- IP Address: Shows the IP address of the sending client in addition to the default level.
- Messaging: Shows the most information, which can include:
  - IP address
  - Client ID
  - Device type
  - Recipients
- Username ID: Shows the userID associated with information in all other verbosity settings.

Message contents are never shown regardless of the chosen verbosity.

Event logging 29

### **Security tags**

Security tags are used to classify and organize users to prevent information leakage between classified and unclassified systems.

Admins can create network tags and override tags to create a hierarchy of information classification.

Complete the following procedure to enable security tags.

- In the navigation pane of the Wickr Network Administrator Console, choose **Security Tags**.
- 2. On the **Security Tags** page, choose **+ Override Tag**.
- 3. In the **Create override tag** dialog box that appears, enter a tag name, and then select a color.
- Choose Next. 4.
- Select the security group you want to apply the tag. 5.
- 6. Choose Next.
- 7. Review your settings, and then choose **Create**.

### **Client configuration**

Config file or deeplinks created on the Client Configuration screen are the second most important thing an end user needs to successfully register and use Wickr Enterprise.

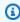

#### Note

Deeplink passwords are optional.

It displays currently active files or deeplinks, and will allow the administrator to expire an active token, as well as download it again.

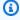

#### Note

It is not possible to download configuration files created before version 5.70.

The files and links are only used for the initial connection to Enterprise config files and must be password protected, as the information within is encrypted. This allows the client to establish a

Security tags 30

connection to the Enterprise service, but a user must still have a valid username and password to complete the Registration or Sign In process.

After creating the configuration file, a deeplink URL and a deeplink landing page URL will also be created.

The deeplink is a URL that will launch the app directly (on desktop, iOS, and Android) but may not be directly usable on a mobile client. For security reasons many mobile mechanisms for rendering that link will block it. In general, deeplink should work on desktop devices.

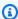

#### Note

Deeplink is not supported on Linux.

The deeplink landing page is a URL that any user can access from any normal mechanism. This is the URL that should be distributed if the company is not hosting their own internal website for the config file.

### Create a configuration file

You can create a new configuration file.

#### To create a new configuration file:

- In the navigation pane, choose **Network Settings**, and then choose **Client Configuration**. 1.
- 2. Choose Create New Config.
- On the **Create Configuration File** window, perform the following steps. 3.
  - 1. Choose a security group from the **Security group** drop-down list.
  - 2. Choose the expiration period from the **Expiration period** drop-down list.
  - 3. Enter a password into the **Password** and **Repeat password** fields.
  - 4. Optionally, toggle Generate auto configuration deeplink to generate an auto configuration deeplink to take users to their installed Wickr Enterprise app when chosen.
  - 5. Choose the **Advanced** link to manually enter a certificate.

Client configuration 31

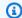

#### Note

When you create a configuration file, the Wickr Admin Console disables pinning by not including any certificates in the certificates array of the resulting config file.

- 6. Enter the **FQDN** or **IP** address of the server where your Wickr instance is hosted in the Service host field.
- 7. Select the **Use certificate pinning** option to add a certificate to your Wickr app that will be used with every server request to turn Certificate Pinning on.
- 8. Under **SSL certificate**, copy the contents of the SSL certificate.
- Paste the contents of the SSL certificate in the load config file.
  - 1. In the navigation pane, choose **Network Settings**, and then choose **Security group**.
  - 2. Choose **Details**, for the security group you want to disable certificate pinning.
  - 3. Select the **Push Config** tab, then choose **Edit** under the **SSL Certificates** section.
  - 4. Paste the contents of the SSL certificate in the Add New Certificate field, then click Save.
  - 5. Optionally, choose **Add** to add multiple certificates.
- On the **Create Configuration File** window, choose **Create**. 5.
- On the **Create Configuration File** pop-up window, choose **Done**.

## **Configuration naming**

Administrators can enter custom names to identify the Wickr Enterprise configurations they generate for client setup.

## **Certificate pinning**

Certificate pinning is an online application security technique that accepts only authorized pinned certificates for authentication of client-server connections. With certificate pinning, the SSL certificate is hard-coded into application code. When the application communicates with the server, it checks whether the same certificate is present.

• If certificate pinning is enabled, Wickr clients will ONLY trust and connect to Enterprise service hosts that present the specified certificate(s).

Client configuration 32

• If certificate pinning is disabled, Wickr clients will use the standard, platform-based certificate validation when connecting to their Enterprise host.

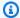

#### Note

Client platforms can vary in what they consider to be valid X.509 certificates. If you plan on using a private certificate, (certificates not obtained from a Digital Certificate Authority), we strongly recommend that you enable certificate pinning to ensure that your certificate is trusted on all client platforms.

## Wickr Open Access (WOA) configuration

Wickr Open Access (WOA) is an additional layer of network obfuscation that uses various connection methods deployed through our partner Psiphon.

This is not a default service and requires an additional license provided by Wickr.

If enabled, it can also be forced to **ON** for every user in a security group.

### Wickr Open Access (WOA) through deeplink

Wickr Open Access can be enforced for initial client setup through deeplink configuration. WOA must be force enabled in the user's security group for this capability to function.

### **Default rooms**

When the super administrator has enabled the default room option, network administrators can create rooms managed by a bot. This bot will automatically add users to a room. If users leave the room, they will be re-added.

A room can be made for all users in the network, for specific security groups, or both.

In these rooms, there are no other moderators other than the default room bot, so settings and users can't be managed within the app by end users.

#### **API** access

An Administrator is able to manage API Tokens.

Tokens only need a label when created. These tokens can be revoked at any time.

Select **Endpoint Documentation** for complete API documentation. No online access is needed and examples can be generated to quickly test an endpoint using CURL.

## **Read receipts**

Read receipts on Wickr are notifications sent to the sender to show when their message has been read. These receipts are available in one-on-one conversations. A single check mark will appear for sent messages, and a solid circle with a check mark will appear for read messages. To see read receipts on messages during external conversations, both networks should have read receipts enabled.

Administrators can enable or disable read receipts in the administrator panel. This setting will be applied to the entire network.

Complete the following procedure to enable or disable read receipts.

- 1. Open the Administrator Console for Wickr.
- 2. In the navigation pane, choose **Network Settings**, and then choose **Network Profile**.
- 3. On the **Network profile** page, in the **Read Receipts** section, choose **Edit**.
- Select **Enable** or **Disable**. 4.

## File management

Enterprise users can begin to take advantage of the File management (beta) feature. Networks with this feature enabled will see a new **Files** tab in all Rooms and Groups for improved file organization and access. Room moderators can now upload files, view files that are saved from messages (previously "pinned files"), delete files, and organize them into folders. Room users can also view and download files.

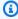

#### (i) Note

This is a beta feature that company administrators can turn **ON** for their Enterprise environment.

#### To enable file management:

Read receipts

- 1. Log in to the Replicated UI.
- In the Advanced Options section, locate the Enable File View option, and select the box to 2. make it available to the users in the network.

3. Choose **Save config**.

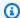

#### Note

For a consistent experience, please ensure that all users are on Wickr client version 6.34 or higher.

## **Custom TCP calling port**

Calling and messaging services in Wickr Enterprise utilize the same TCP port 443. To prevent collision when deploying Wickr Enterprise in Low Resource Mode, a custom calling port must be configured.

The Replicated console provides a configuration field callingTcpPort, which you must set before deploying the service. If no value is specified, the default is TCP 443. This extra field is passed into Wickr's calling service as an environment variable. Any firewalls in place must support inbound traffic on that port. Dynamic port changes are not supported. If an administrator changes the callingTcpPort value, it is necessary to restart the Orville and TCPProxy pods.

Custom TCP calling port 35

# Wickr Enterprise Data Retention (Compliance) Service: Installation, Maintenance, and Examples

The Wickr Enterprise Compliance Service allows a network administrator to record communications within a single network. Multiple bots can be setup and configured to capture messages and files across multiple networks. In the current iteration you need one bot per network, and it must be done at network creation. Bots cannot be added to existing networks at this time.

#### **Topics**

- Installation
- Initial network configuration
- Compliance data location
- Compliance container upgrades
- Appendix A: Compliance message description
- Appendix B: Compliance output examples

## Installation

The Wickr Enterprise Compliance Service requires the Wickr IO platform as it is now an integration within that framework. Wickr IO manages the server-side portions of the setup process while the Network Dashboard in your Enterprise deploy manages the bot users.

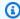

#### Note

You can complete the server-side setup before completing the Base Deploy.

## Server setup

The following table describes the recommended server resources.

Server Requirements

Installation

| Resource   | Recommendation       |
|------------|----------------------|
| OS         | Ubuntu or CentOS 7/8 |
| CPU        | 2+ Cores             |
| RAM        | 8GB+                 |
| Disk Space | 100GB+               |
| Ports      | TCP:443, Egress      |

If you're not rotating the collected information, we'd suggest 5-10GB per user to start. If you're exporting the information to another source besides syslog, please use your best judgement after reviewing the usage on your external system.

## **Compliance dependencies**

The only requirement for Compliance is Docker. The following commands will install the Docker repository and Docker, give the *ubuntu* user permissions to interact with those services, and create a local directory to save data.

```
sudo apt install \
    ca-certificates \
    curl \
    gnupg \
    lsb-release

curl -fsSL https://download.docker.com/linux/ubuntu/gpg | \
    sudo gpg -dearmor -o /usr/share/keyrings/docker-archive-keyring.gpg

sudo add-apt-repository \
    "deb [arch=amd64] https://download.docker.com/linux/ubuntu \ $(lsb_release -cs) \
    stable"

sudo apt update
sudo apt install docker-ce
sudo systemctl enable docker
sudo systemctl start docker
sudo usermod -aG docker ubuntu 1
```

Compliance dependencies 37

```
sudo mkdir /opt/WickrIO
```

Replace with your own username if different.

## Wickr IO docker image

Wickr IO is publicly listed on a public Amazon Elastic Container Registry (Amazon ECR) named public.ecr.aws/x3s2s6k3/wickrio/bot-enterprise. You can pull the latest image using the following command:

```
$ docker pull
public.ecr.aws/x3s2s6k3/wickrio/bot-enterprise:latest
```

The docker image is also available, for limited time, on a public DockerHub repository named wickr/bot-enterprise. You can pull the image from DockHub using the following command:

```
$ docker pull wickr/bot-enterprise:local
```

## **Starting Wickr IO**

The following command will start the Wickr IO container in the background with a persistent volume and will restart if the process dies. The first time Wickr IO is launched you will be presented with a license agreement for this bot. You will also be shown a quick start for the broadcast bot which can be ignored.

If this is an upgrade to an existing Compliance install, please see the Compliance Container Upgrades section. Only follow the following procedure if this is a new compliance bot.

```
$ docker run -v /opt/WickrIO:/opt/WickrIO -d -name wickr-compliance -restart=always \
  -ti public.ecr.aws/x3s2s6k3/wickrio/bot-enterprise:latest
```

The compliance service can be used with a proxy by adding flags to the run command above. Add the following environment variables to route appropriately:

```
$ docker run -v /opt/WickrIO:/opt/WickrIO -d --name wickr-compliance \
    --restart=always -e http_proxy=http://proxy:port \
```

Wickr IO docker image 38

```
-e https_proxy=https://proxy:port \
-ti public.ecr.aws/x3s2s6k3/wickrio/bot-enterprise:latest
```

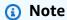

Replace public.ecr.aws/x3s2s6k3/wickrio/bot-enterprise:latest with wickr/bot-enterprise:local if you must use the DockerHub version.

Once this is running in the background you can attach to the container and begin:

### Note

Press the **Enter** key to see the **Enter command:** prompt after attaching to the running docker image.

To exit the foreground mode use the following key combination: Ctrl + P and then Ctrl + Q.

# Initial network configuration

Once the **bot-enterprise** container is running and have a working deployment of Wickr Enterprise you can begin adding a bot user and completing the setup process. Setup is comprised of four steps:

- 1. Adding additional administrators
- 2. Naming the network
- 3. Adding a compliance bot
- 4. Adding users

Initial network configuration 39

# Network dashboard setup

In this section, we show you how to setup your network dashboard.

Complete the following procedure to create a network administrator.

- 1. Once you login to Wickr Enterprise, you will see the **Admins** page.
- 2. On the **Admins** page, choose **Create Admin** to create a network admin account.
- 3. Once your network admin account has been created, choose **Sign Out**, and then sign in under the new account.

# Creating a compliance bot user

Once you sign into the Wickr Administrator Console, you can create a compliance bot user.

#### To create a compliance bot user

- 1. In the navigation pane, choose **User** and then choose **Compliance Bot**.
- 2. Enter your **Username**. The username is unique for each bot. We recommend matching the network name in some fashion in the event you use multiple bots.
- Enter your Password. The password is only used once during the bot setup process, so it's safe to make this generic.
- Choose Submit.

## **Configuration file**

After creating a bot user, it's time to create the configuration file it will use to connect to your Wickr Enterprise deployment.

### To create a configuration file

- 1. In the navigation pane, choose **User** and then choose **Compliance Bot**.
- 2. Choose Create New Config
- 3. On the **Create Configuration File** page, select the **Security Group**.
- 4. Select the **Expiration Period**. The expiration period should be no longer than one day to allow sufficient time to complete the compliance setup process.
- 5. Enter a **Password**. This password is solely for the configuration file and an expiration time.

Network dashboard setup 40

- Choose Create.
- 7. Choose **Download Configuration File** to download the config.wickr file.

## Server-side bot setup

Once you have the config.wickr file, you'll need to upload it to the compliance server to begin the server setup.

See the example setup below with annotations.

```
$ sudo mv conf.wickr /opt/WickrIO
$ docker attach wickr-compliance
Enter command: add
Enter the user name: compliancebot (1 The username created from Creating a compliance
bot user.)
Enter the password: ******* (2 The password created from Creating a compliance bot
user.)
Enter config file: /opt/WickrIO/conf.wickr
Enter the config file password: ******* (3 The password created from Configuration
file.)
Creating user: "compliancebot"
************************
**** GENERATED PASSWORD
**** DO NOT LOSE THIS PASSWORD, YOU WILL NEED TO ENTER IT EVERY TIME
**** TO START THE BOT
**** "Ft1MAC0FUaE1DiS67J8WN8nt" (4 The password the bot will use going forward. It's
very important to save this password.)
                                 *********
Begin registration with password.
Successfully created user
**** USER SIGNING KEY
 **** You will need this to enter into the console for the Bot
"00040002f9abe40c27c8b29c14cfa014db29c02c53b72bcb11b5e6657414b89101574f531c772fae84966
0defc4dddb3115eb34acba654f8d5eda00edbcb75da08f398d901e4a2f95cdd9f519f236b3f541b6af282f
ac0d89f3524da0cb79d202f37212ec8b08ab319e84da6c0e6214205b95cbff43a7dc3a1ba5e30e434a117b
884f51354fc" (5 The password created from Configuration file.)
```

Server-side bot setup 41

```
Successfully logged in as new user!
Our work is done here, logging off!
Return code from provision is: 0
The autologin capability allows you to start a bot without having to enter the
password, after the initial login.
NOTE: The bot client's password is NOT saved to disk.
Do you want to use autologin? (default: yes): yes (6 The autologin will have your
compliance bot user login automatically if disconnected.)
These integrations are local:
 - wickrio-calendar-bot

    wickrio-example-app

 - wickrio-zendesk-bot
  wickrio-file-bot
  - wickrio-compliance-bot (7 If this isn't the default option, please enter wickrio-
compliance-bot.)
 - wickrio_web_interface
  - wickrio-broadcast-bot
 - core bot
 - wickrio-monitor-bot
 - hubot
 - wickrio-user-engagement-bot
 - wickrio-hello-world-bot
These integrations are from the NPM registry:
  - wickrio-alias-bot
Please enter one of:
 - The full integration name from the list above
 - The word "search" to search the NPM registry for an integration
 - The word "import" to import an integration
  - The word "quit" to cancel adding the bot
Enter the bot integration to use:wickrio-compliance-bot
******************
Begin setup of wickrio-compliance-bot software for compliance-bot
Copying wickrio-compliance-bot software
Installing wickrio-compliance-bot software
Installing
Installing
```

Server-side bot setup 42

## **Configuring the compliance integration**

As of version 5.56, the Compliance integration has these extra options:

- Logs saved to alternate locations
- Output file prefix
- Size based log rotation
- Attachments saved to alternate location
- Automatic service restart

#### **Compliance Configuration Options**

See the example setup below with annotations.

```
Begin configuration of wickrio-compliance-bot software for compliance-bot
Use new file save process [yes/no]: (no) :yes (1 Entering No will use the previous
 settings and options.)
Please specify the directory to save message data: (/opt/WickrIO/clients/compliance-
bot/integration/wickrio-compliance-bot/messages) : (2 The directory specified must be
writable and in the current mount point.)
Please add a prefix for message data files: (receivedMessages) : (3 This sets a prefix
 on log files that are rotated.)
Please enter the maximum size in bytes for each messages file [1GB = 1073741824]:
(1073741824) : (4 This sets the size limit on log files.)
Please specify the directory to save attachment data:
(/opt/WickrIO/clients/compliance-bot/integration/wickrio-compliance-bot/attachments)
: (5 The directory specified here must be writable and in the current mount point.)
Memory can reach 100% if the bot isn't restarted periodically. Please enter a time in
minutes to restart the service [24hrs = 1440]: (1440) : (6 The integration will
 restart at a regular interval set here.)
Finished Configuring!
Integration files written to:
/opt/WickrIO/clients/compliance-bot/integration/wickrio-compliance-bot (7 This
 directory will house all configuration and necessary files for the compliance
 service.)
```

```
End of setup of wickrio-compliance-bot software for compliance-bot

********************

Successfully added record to the database!

Enter command:
```

# Starting the compliance bot

The last step is starting the bot you just configured. Use the start command as described here:

### Other commands

The following table describes the other commands besides **add** and **start**.

| Command              | Description                                                                                                    |
|----------------------|----------------------------------------------------------------------------------------------------|
| list                 | The list command will show all active or inactive bots.                                                                                                 |
| delete (bot number)  | Delete removes a bot from your system. If you have more than one, use the number shown from the list command to specify which bot you'd like to delete. |
| pause (bot number)   | Pause temporarily stops a running bot.                                                                                                    |
| restart (bot number) | Restart will restart a bot.                                                                                                    |

Starting the compliance bot 44

# **Compliance data location**

The compliance bot will save messages and output by default to the following:

```
/opt/WickrIO/clients/(bot_name)/integrations/compliance_bot/
receivedMessages.log
```

The (bot name) is the username entered during Creating a compliance bot user.

# **Compliance container upgrades**

If already running the compliance bot within a container, the upgrade process is very simple and will not result in any downtime. Any messages received while the bot is offline will be downloaded once the new version is up and running.

Follow the setup below to pause the compliance bot:

```
$ docker attach wickr-compliance
Continue to see welcome message on startup? (default: yes):
Current list of clients:
  client[0] compliancebot, State=Running, Integration=compliance_bot
pause 0
```

### Note

To exit the foreground mode use the following key combination: **Ctrl** + **P** and then **Ctrl** + **Q**.

Stop the current container:

```
$ docker stop wickr-compliance
```

You will now need to rename (or remove) the old container. Renaming is safest if you decide you need to roll back, but removing the container will save on disk space in the long run.

Compliance data location 45

```
$ docker rename wickr-compliance old-compliance-bot
```

#### OR

```
$ docker rm wickr-compliance
```

Once the old container is renamed, you can start the new container:

```
$ docker run -v /opt/WickrIO:/opt/WickrIO -d -name wickr-compliance -restart=always \
-ti public.ecr.aws/x3s2s6k3/wickrio/bot-enterprise:latest
```

Now you can **attach** to continue the upgrade.

```
$ docker attach wickr-compliance
```

#### Next upgrade the integration code:

```
Enter command:upgrade 0
Upgrading from version 0.1000.0 to version 5.44.9
Okay to proceed? (default: yes):yes
Searching NPM registry
Searching NPM registry
Searching NPM registry
Searching NPM registry
Searching NPM registry
Searching NPM registry
Copying Wickrio-compliance-bot from the NPM registry
Upgrading wickrio-compliance-bot software
Installing wickrio-compliance-bot software
Installing
Begin configuration of wickrio-compliance-bot software
```

The bot is now ready to run. Use the **list** command to make sure the bot is running. If it isn't running, you can start it with the following command:

```
Enter command:start 0
```

Now the log can be tailed to make sure new messages are captured.

```
$ cd/opt/WickrIO/clients/compliance/integration/wickrio-compliance-bot
$ tail receivedMessages.log
{"id":"d59ce4c0e16c11e98dd1cb32338ed079","message":"test","msq_ts":"1569619316.805649"
,"msgtype":1000,"receiver":"user1","sender":"user3","time":"9/22/19 9:21 PM"
,"vgroupid":"083983510e793950fabd97774979089ed550b02c00b63f8c52bc525c4afbb9a4"}
```

If you see new messages, the upgrade is successful. If you're not seeing new messages, you'll need to make sure your bot is in the **Running** state. You may need to stop and start the bot again to provide the password. If you see any issues, please contact Wickr support.

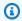

#### Note

If your bot is offline, it will store messages server-side and download them once back online, ensuring no messages will be lost.

# Appendix A: Compliance message description

The following table contains a list of JSON fields that will be found in the messages that the compliance bot streams to the received messages file.

| Field   | Description                                                                         |
|---------|-------------------------------------------------------------------------------------|
| bor     | The burn-on-read time if one is set for the conversation.                           |
| control | JSON object that defines the control message information. Contents described below. |

| Field       | Description                                                                                |  |
|-------------|--------------------------------------------------------------------------------------------|--|
| file        | JSON object that defines the details of a file transfer message. Contents described below. |  |
| id          | A unique identifier for each message.                                                      |  |
| links       | JSON list of link strings for text messages.                                               |  |
| message     | The text associated with a text message.                                                   |  |
| msg_ts      | Timestamp in microseconds based on server time.                                            |  |
| msgtype     | Identifies the type of message, values defined in the table below.                         |  |
| receiver    | The Wickr ID of the recipient.                                                             |  |
| sender      | The Wickr ID of the sender.                                                                |  |
| sender_type | Indicates if this is a guest user or a normal user.                                        |  |
| time        | Human readable time the message was sent.                                                  |  |
| time_iso    | The time in ISO format (YYYY-MM-DD hh:mm:ss.xxx).                                          |  |
| ttl         | The time to live date for the message.                                                     |  |
| vgroupid    | Identifies the conversation the message was sent in.                                       |  |

The following **msgtype** value will describe the type of message being sent.

| Message Type | msgtype value |
|--------------|---------------|
| Text message | 1000          |

| Message Type                               | msgtype value |
|--------------------------------------------|---------------|
| File transfer                              | 6000          |
| Verification message                       | 3000          |
| Calling message                            | 7000          |
| Location                                   | 8000          |
| Edit message                               | 9000          |
| Create room                                | 4001          |
| Modify room members                        | 4002          |
| Leave room                                 | 4003          |
| Modify room parameters                     | 4004          |
| Delete room                                | 4005          |
| Delete message                             | 4011          |
| Message attributes msg (message starred)   | 4012          |
| Message attributes sync request (not used) | 4013          |
| Modify private property (message pinned)   | 4014          |

# **Appendix B: Compliance output examples**

The following are compliance output examples for different types of messages.

# **Text message**

The following is a text message in a one-to-one (DM) conversation.

```
{
    "message": "test message",
    "message_id": "a526085032fa11ee9a74053bb1017859",
```

```
"msg_ts": "1691176258.901277",
    "msgtype": 1000,
    "receiver": "dr001@ent-beta.secmv.net",
    "sender": "dr002@ent-beta.secmv.net",
    "sender_type": "normal",
    "time": "8/4/23 7:10 PM",
    "time_iso": "2023-08-04 19:10:58.901",
    "ttl": "9/3/23 7:10 PM",
    "vgroupid": "7ad65d17b945d7672190ecab6902fdd06eff162b91adfcda23df3b2ff95875e8"
}
```

The following shows a text message for a secure room conversation.

### Note

The **vgroupid** for a secure room conversation starts with the **S** letter and begins with the **G** letter for group conversations.

```
{
  "bor": "8/10/23 7:19 PM",
  "message": "test message in a secure room",
  "message_id": "e2c5115032fb11ee9a74053bb1017859",
  "msg_ts": "1691176791.781279",
  "msgtype": 1000,
  "sender": "dr002@ent-beta.secmv.net",
  "sender_type": "normal",
  "time": "8/4/23 7:19 PM",
  "time_iso": "2023-08-04 19:19:51.781",
  "ttl": "9/3/23 7:19 PM",
  "vgroupid": "S19a8782d9a0441d5e13f15b6789f00bc2f9b8231aa364a2eb3a8269dce2ac21"
}
```

Text message 50

# Text messages with links

If you send a text message that contains links, and the security group settings have the "Send Link Preview" option enabled, the text message will contain a list of the URLs for those links:

```
{
  "links": [
      "url": "https://weather.com/weather/today"
    }
  ],
  "message": "Test message with a link: https://weather.com/weather/today",
  "msg_ts": "1691176397.971030",
  "msgtype": 1000,
  "receiver": "dr001@ent-beta.secmv.net",
  "sender": "dr002@ent-beta.secmv.net",
  "sender_type": "normal",
  "time": "8/4/23 7:13 PM",
  "time_iso": "2023-08-04 19:13:17.971",
  "ttl": "9/3/23 7:13 PM",
  "vgroupid": "7ad65d17b945d7672190ecab6902fdd06eff162b91adfcda23df3b2ff95875e8"
}
```

# File transfer messages

The **file** JSON object contains the details of the file being transferred, described in the following table:

| Field        | Description                                                       |
|--------------|-------------------------------------------------------------------|
| filename     | The display name of the file being transferred.                   |
| guid         | A unique identifier for the transferred file.                     |
| isscreenshot | Boolean field that identifies if the file is a screen shot image. |

Text messages with links 51

| Field             | Description                                                    |
|-------------------|----------------------------------------------------------------|
| localfilename     | The full path name of the file on the Wickr IO Gateway system. |
| uploadedbyuser    | The display name of the user, if known.                        |
| uploadedtimestamp | The time when the file was uploaded by the user.               |

The following shows the format of a file transfer message. The msgtype for file transfer messages is 6000. Files received by the Wickr IO client will be decrypted and remain on the Wickr IO client until removed by your software.

```
{
  "file": {
    "filename": "claymation.gif",
    "guid": "b3078e72-c983-44c4-9097-8b884782b328",
    "localfilename": "/opt/WickrIO/clients/compliance_bot/integration/
        wickrio-compliance-bot/attachments/
        attachment_20230804191544790_claymation.gif",
    "uploadedbyuser": "Test User",
    "uploadedtimestamp": "8/4/23 7:15 PM"
  },
  "message_id": "4f8d3b6032fb11ee9a74053bb1017859",
  "msg_ts": "1691176544.790581",
  "msgtype": 6000,
  "receiver": "dr001@ent-beta.secmv.net",
  "sender": "dr002@ent-beta.secmv.net",
  "sender_type": "normal",
  "time": "8/4/23 7:15 PM",
  "time_iso": "2023-08-04 19:15:44.790",
  "ttl": "9/3/23 7:15 PM",
  "vgroupid": "7ad65d17b945d7672190ecab6902fdd06eff162b91adfcda23df3b2ff95875e8"
}
```

File transfer messages 52

# **Verification messages**

Verification messages are displayed when a client verifies another client whose account may have become unverified.

```
"keyverify": {
    "msgtype": 3,
    "verifiedkey":
 "00040115f7ba8af2b6f2e2e7f8e61cf61d750f25aff2df4866ccd03d02675233706c802d8e979facb7293dc0077eb
  },
  "message_id": "6054031032fc11ee9a74053bb1017859",
  "msg_ts": "1691177002.433400",
  "msgtype": 3000,
  "receiver": "cn0623_01@amazon.com",
  "sender": "dr002@ent-beta.secmv.net",
  "sender_type": "normal",
  "time": "8/4/23 7:23 PM",
  "time_iso": "2023-08-04 19:23:22.433",
  "ttl": "9/3/23 7:23 PM",
  "vgroupid": "31767dd6dc31cd5d87579e2694b041116d31ae1750cbcec8e957d237c7fe0591"
}
```

Verification messages have an additional nested msgtype:

| Verification Message Type         | msgtype value |
|-----------------------------------|---------------|
| Verification request              | 1             |
| Verification response and request | 2             |
| Verification acceptance           | 3             |
| Verification rejection            | 4             |
| "Not Now" response                | 5             |

Verification messages 53

## **Control messages**

Control messages are used to set up and configure secure rooms and group conversations. The messages are also required to reconstruct the list of users involved in specific secure rooms and group conversations.

Like Verification, these messages contain additional meta data to describe their actions. The control object may include:

- A bor field. This is the Burn on Read time in seconds.
- A **ttl** field. This is the Expiration time in seconds.
- Description field. The conversation's description.
- Title field. The title of the conversation.
- A changemask field is a number value created from adding the following flag values:

| Message Type               | msgtype value |
|----------------------------|---------------|
| Masters field (Moderators) | 1             |
| TTL (Expiration)           | 2             |
| Title field (Room name)    | 4             |
| Description                | 8             |
| Meeting ID Key             | 16            |
| Burn on Read               | 32            |

In the example below you'll see a **changemask** value of 47. This is equal to the sum of Masters (1), TTL (2), Title (4), Description (8), and Burn on Read (32).

```
{
  "control":{
    "bor":0,
    "changemask":47,
    "description":"",
    "masters":["user001", "user002"],
```

Control messages 54

```
"members":["user001", "user002", "user003"],
    "msgtype":4001,
    "title":"Creating a room",
    "tt1":2592000
},
"id":"be452b00f89711e883588d1e7a946847",
    "msg_ts":"1544019125.75323",
    "msgtype":4001,
    "sender":"user002",
    "time": "5/10/20 6:17 PM",
    "vgroupid":"S58a15186365d2125a9b417e71b99bcb29e3770078e157e953cfbe28443eb750"
}
```

# Modify room members message

The addeduser and deletedusers array will show who was added and removed.

```
{
  "control":{
    "addedusers":[],
    "deletedusers":["testuser"],
    "msgtype":4002
},
  "id":"d34058a0f89711e88760d7c8037ea946",
  "msg_ts":"1544019160.275884",
  "msgtype":4002,
  "sender":"user002",
  "time": "5/09/20 3:22 PM",
  "vgroupid":"S58a15186365d2125a9b417e71b99bcb29e3770078e157e953cfbe28443eb750"
}
```

## Modify room parameters message

```
{
  "control":{
    "bor":0,
    "changemask":47,
```

```
"description":"change description",
    "masters":["user001"],
    "members":["user001","user002"],
    "msgtype":4004,
    "title":"Creating a room",
    "ttl":2592000
},
    "id":"db805750f89711e8a01ab328ac0b2f04",
    "msg_ts":"1544019174.117057",
    "msgtype":4004,
    "sender":"user002",
    "time":"5/11/20 4:53 PM",
    "vgroupid":"S58a15186365d2125a9b417e71b99bcb29e3770078e157e953cfbe28443eb750"
}
```

## Modify saved item in room

```
"control":{
    "bor":0,
    "changemask":64,
    "description":"",
    "filevaultinfo":{
      "filehash": "4eab763c5f3211ca93966a...d3e461c27f5432c1",
      "quid": "D094F147-0490-4A14-9A65-6F23C896A8B4",
      "key":"00f8058d88e6b7520849bbfd8e6b5cc12d35a70c856dde44d64e2e331fc50ce700"
    },
    "masters":["user002","user001"],
    "members":["user002","user001"],
    "msgtype":4004,
    "title": "Test",
    "tt1":2592000
  },
  "message_id":"c3cb62e08dff11eab641a549111a64cb",
  "msg_ts":"1588594022.928361",
  "msgtype":4004,
  "sender": "user001",
  "time": "5/4/20 5:07 AM",
  "vgroupid": "S243f2ec645d3961bdd531f51f3244205d292b8d0fbd41802827746271d31d41"
}
```

Modify saved item in room 56

# Delete room message

```
{
  "id":"06364710f89811e899418b6723464a0c",
  "msg_ts":"1544019245.773676",
  "msgtype":4005,
  "sender":"user002",
  "time":"5/7/20 4:33 PM",
  "vgroupid":"S7879eb406958d83b991a5f2acb29e5ad8565a4faa41e1c5cbd7004c5586ddd5"
}
```

## Delete or recall message

The **isrecall** field will show if the message was deleted or recalled.

```
{
  "control":{
      "isrecall":false,
      "msgid":"4ab537d0f85d11e88c2225680208f9ff",
      "msgtype":4011
},
  "id":"bea7ad10f89811e8822887c76561d99d",
  "msg_ts":"1544019555.217633",
  "msgtype":4011,
  "sender":"user002",
  "time":"5/10/20 5:11 PM",
  "vgroupid":"3f13df0d8f267812d7e743a518fcfb6dacf6fd0824e16a83a4d2a06d32cf8d9c"
}
```

## Message attribute change

These control messages show when a message **isstarred** or **unstarred**.

Delete room message 57

```
{
  "control":{
    "attributes":[
      {
        "isstarred":true,
        "msgid": "93cf81608bbd11ea9a16b7554e31eed2"
      }
    ],
    "msgtype":4012
  },
  "message_id":"b0d284d08be311eaaf7f51713016a94c",
  "msg_ts":"1588362062.864376",
  "msgtype":4012,
  "receiver": "user123",
  "sender":"user100",
  "time":"5/1/20 12:41 PM",
  "vgroupid":"4ebf561eb2214c4e6f924d09e37bf80b6f9b85cb96b72badb03753d9ed26f7f4"
}
```

# **Modify private property**

This message identifies when a conversation is pinned or un-pinned. The **pinned** value will be true when the conversation is pinned, and **false** when it is being un-pinned.

```
{
    "control":
    {
        "pinned":true,
        "msgtype":4014
    },
    "message_id":"c5bce5e0ca2f11e78946112c51861afa",
    "msg_ts":"1510769218.785332",
    "msgtype":4014,
    "sender": "user003",
    "sender_type": "normal",
    "time": "7/11/23 6:07 PM",
    "time_iso": "2023-07-11 18:07:21.981",
    "ttl": "7/10/24 6:07 PM",
    "vgroupid": "Sb0e9297f2208dc86b63b288df8c226882e1052b65022edb9edb9ecf6e77db08"
}
```

Modify private property 58

## **Calling messages**

Calls can have four status values:

| Call Status    | Status Value |
|----------------|--------------|
| Call Starting  | 0            |
| Call Completed | 1            |
| Call Missed    | 2            |
| Call Cancelled | 3            |

### **Call start**

The following is a call start example.

```
{
  "call":{
    "calluri": "3.86.149.242:16398",
 "calluriipv6":"[2600:1f18:2741:9e01:e0cb:6847:bb1d:415d]:16398", "meetingid":0,
    "participants":[
      "8995950dad747c24fd7c9e2da68edeb6c2c0ac6cb96d405c0c4c58e09ff46969",
      "ae182b20ce36a94c613af5a2964bbd616de662d3f8487dc39fa9400e739a3049"
    ],
    "status":0,
    "version":2,
    "versioncheck":true
  },
  "message_id":"4d421aa08be811eaaf7a493af2765a5b",
  "msg_ts":"1588364043.307106",
  "msgtype":7000,
  "receiver": "user5",
  "sender": "user100",
  "time": "5/1/20 1:14 PM",
  "vgroupid":"4ebf561eb2214c4e6f924d09e37bf80b6f9b85cb96b72badb03753d9ed26f7f4"
```

Calling messages 59

}

### Note

The **participants** array will have the **username\_hash** of the users that were on the call. You can get the plaintext usernames from the mysql database with the following query.

```
select username from user_enterprise where username_hash =
  'b64e2aa1c3c9edb74f31079c579b5feb22300e6966ac6c1721fd9e4dcfca4dd8'\G;
```

### Invite to call

When a user is invited to an active call it will appear as a new call started. You can use the **invitemsgid** field to match invites to the original call.

```
"call":{
    "calluri":"18.234.76.29:16504",
 "calluriipv6":"[2600:1f18:2741:9e00:3fba:154:6431:df8e]:16504",
 "invitemsgid": "87b5e4a095ef11ea99b03bd5dd4eaa9d", "meetingid": 0,
    "participants":[
      "ae182b20ce36a94c613af5a2964bbd616de662d3f8487dc39fa9400e739a3049"
    ],
    "startmsgid": "87b5e4a095ef11ea99b03bd5dd4eaa9d",
    "status":0,
    "version":2,
    "versioncheck":true
  },
  "message_id":"ce22f14095ef11eaa1cbdf2a74e88e51", "msg_ts":"1589466777.633896",
  "msgtype":7000,
  "receiver": "comptst100",
  "sender": "comptst101",
  "time":"5/14/20 2:32 PM",
  "vgroupid":"7f1a06a35243584436f6df7170e0fc8a784022a66b5e5d168b419b14cecdcdad"
}
```

Invite to call 60

### Call end

```
{
  "call":{
    "duration":38,
    "meetingid":1,
    "startmsgid": "72c9a3b08bea11eab9078f7ca8a1b909",
    "status":1,
    "version":2,
    "versioncheck":true
  },
  "message_id": "8b9d94408bea11ea89aea91887dfff41",
  "msg_ts":"1588365006.918849",
  "msgtype":7000,
  "receiver": "user005",
  "sender":"user100",
  "time":"5/1/20 1:30 PM",
  "vgroupid":"4ebf561eb2214c4e6f924d09e37bf80b6f9b85cb96b72badb03753d9ed26f7f4"
}
```

## **Location messages**

There are two types of location messages. The first example is for a static share.

#### **Static Location Share**

```
"location":{
    "latitude":40.75017899435506,
        "longitude":-74.99449803034105
},
    "message_id":"1f88fdc08bec11ea81b689d23fa72c7b",
    "msg_ts":"1588365684.583407",
    "msgtype":8000,
    "receiver":"user003",
```

Call end 61

```
"sender":"user100",
"time":"5/1/20 8:41 PM",
"vgroupid":"4ebf561eb2214c4e6f924d09e37bf80b6f9b85cb96b72badb03753d9ed26f7f4"
}
```

#### **Share Location Continuously**

The second example is when a user shares their location for a period of time. The edit section will show what changed.

```
{
   "edit":{
      "type":"location",
      "shareexpiriation":"";
      "latitude":40.75017899435506,
      "longitude":-74.99449803034105
},
   "message_id":"1f88fdc08bec11ea81b689d23fa72c7b",
   "msg_ts":"1588365684.583407",
   "msgtype":9000,
   "receiver":"user003",
   "sender":"user100",
   "time":"5/1/20 8:41 PM",
   "vgroupid":"4ebf561eb2214c4e6f924d09e37bf80b6f9b85cb96b72badb03753d9ed26f7f4"
}
```

# **Link previews**

When a user shares a link and has "Link Previews" enabled, it will show that here:

```
{
  "edit":{
    "originalmessageid":"11457fa08da211ea881baffab0b42745",
    "text":"https://howdoyoudo.com",
    "type":"text"
},
  "message_id":"1163e5b08da211eab775a5032a0322ca",
  "msg_ts":"1588553780.419871",
  "msgtype":9000,
```

Link previews 62

```
"sender":"user001",
"time":"5/3/20 5:56 PM",
"vgroupid":"S243f2ec645d3961bdd531f51f3244205d292b8d0fbd41802827746271d31d41"
}
```

Link previews 63

# **Document history**

The following table describes the documentation releases for Wickr Enterprise.

| Change                                                                                                 | Description                                                                                                    | Date           |
|----------------------------------------------------------------------------------------------------|----------------------------------------------------------------------------------------------------|----------------|
| Global Federation now supports restricted federatio n and admins can view usage analytics in the Admin | Global Federation now supports restricted federation. For more information, see Global Federation. Additiona                                                                   | March 29, 2024 |
| Console                                                                                                | lly, network administrators can now view their usage analytics on the Analytics dashboard in the Network Administrator Console. For more information, see Analytics dashboard. |                |
| <u>Initial release</u>                                                                                 | Initial release of the Wickr<br>Enterprise Administration<br>Guide                                                                                                    | March 18, 2024 |

## Release notes

The release notes provide details about new features, fixes, and improvements related to the service, platforms, and testing versions that Wickr Enterprise supports.

To help you keep track of the ongoing updates, we publish release notes describing the content of the release.

### **Topics**

- Infrastructure release notes
- Clients release notes
- Bots release notes

### Infrastructure release notes

The infrastructure release notes provide details about the infrastructure versions that are supported by Wickr Enterprise.

#### **Topics**

- Infrastructure 6.20 release
- Infrastructure 6.22 release
- Infrastructure 6.26 release
- Infrastructure 6.28 release
- Infrastructure 6.32 release
- Infrastructure 6.34 release
- Infrastructure 6.36 release
- Infrastructure 6.38 release
- Infrastructure 6.40 release

### Infrastructure 6.20 release

The following release notes include information for infrastructure release 6.20. For information on the release timeline, see Change log.

Infrastructure release notes 65

#### **Platform version**

| Infrastructure | 6.20.0 (1732) |
|----------------|---------------|

New features: No change

#### Changes, enhancements, and resolved issues

The switchboard components were updated to:

- the latest version of fast-xml-parser to address potential abuse for DoS attack.
- the latest version jsonwebtoken to ensure signature validation cannot be bypassed and iOS push notifications are not broken; and ensure development dependencies used for testing are not included in production.

The schema components were updated to:

- remove node-modules address request header exploit, regex DoS, and prototype pollution vulnerabilities.
- ensure development dependencies used for testing are not included in production.

The crond was updated to ensure development dependencies used for testing are not included in production.

Improvements: No change

### **Change log**

### Change log for 6.20 release and release notes

| Change                | Description                                    | Date            |
|-----------------------|------------------------------------------------|-----------------|
| Infrastructure update | Updates to address vulnerabi lity scan results | August 11, 2023 |

Infrastructure 6.20 66

| Change          | Description                             | Date            |
|-----------------|-----------------------------------------|-----------------|
| Initial release | Initial release of August release notes | August 11, 2023 |

### Infrastructure 6.22 release

The following release notes include information for infrastructure release 6.22. For information on the release timeline, see Change log.

#### **Platform version**

| Infrastructure | 6.22.1 (1757) |
|----------------|---------------|

#### **New features:**

Support for multi-region federation. Wickr Enterprise customers can now federate with AWS Wickr customers in AWS Canada (Central) and London regions in addition to Northern Virginia.

#### Changes, enhancements, and resolved issues:

New users will no longer be prompted to enter a phone number when onboarding on Android devices.

Improvements: No change

## **Change log**

## Change log for 6.22 release and release notes

| Change        | Description                              | Date               |
|---------------|------------------------------------------|--------------------|
| Final release | Final notes with Replicated build number | September 25, 2023 |

Infrastructure 6.22 67

| Change                | Description                                    | Date               |
|-----------------------|------------------------------------------------|--------------------|
| Infrastructure update | Updates to address vulnerabi lity scan results | September 25, 2023 |
| Initial release       | Initial release of September release notes     | September 13, 2023 |

### Infrastructure 6.26 release

The following release notes include information for infrastructure release 6.26. For information on the release timeline, see Change log.

#### **Platform version**

| Infrastructure | 6.26.1 (1799) |
|----------------|---------------|

#### **New features:**

- General availability of guest user access: Wickr Enterprise licensed users can communicate with guest users that do not require an AWS account. Each licensed user receives five guest users for free. Documentation for this feature is provided in the 6.26 Enterprise administrator guide.
- Multitenant domain visibility: In a Wickr Enterprise installation, a superadmin can now hide local
  domains from lower-level admins using a new toggle located in Local Domains for Federation
  under the Global Federation section of the superadmin dashboard. Turning off the toggle hides
  the Learn More prompt in the team directory, which prevents the viewing of other local domains
  associated with other networks in the Enterprise deployment.
- Bulk delete and suspend users: Admins can now delete and suspend users by uploading a CSV file in the admin dashboard. Wickr provides default templates for this feature.
- SSO token grace period: Admins may now set a grace period for SSO token expiration. The
  options are no grace period, 30 minutes, and 60 minutes. The default setting is for no grace
  period.

### Changes, enhancements, and resolved issues:

Infrastructure 6.26 68

• Updates to security group authorization logic to no longer authorize on values that are not changing.

• Deleting a bot should no longer throw an error.

### Improvements:

- Routine service container OS updates to address CVEs.
- Upgrade Expirer and PushDevice to Node18
- Set minimum Docker version to v20.10.10 for Wickr Enterprise.

## **Change log**

### Change log for 6.26 release and release notes

| Change                | Description                               | Date              |
|-----------------------|-------------------------------------------|-------------------|
| Final release         | Final notes with Replicated build number  | November 14, 2023 |
| Infrastructure update | General availability of guest user access | November 14, 2023 |
| Initial release       | Initial release of November release notes | November 8, 2023  |

# Infrastructure 6.28 release

The following release notes include information for infrastructure release 6.28. For information on the release timeline, see Change log.

### **Platform version**

| Infrastructure | 6.28.1 (1840) |
|----------------|---------------|

Infrastructure 6.28 69

#### **New features:**

 Wickr Open Access (WOA) through deeplink: Wickr Open Access can now be enforced at client setup through deeplink. Force WOA must be enabled in the administrator dashboard for this feature to function.

 Configuration naming: Administrators can now enter custom names to identify the Wickr Enterprise configurations they generate for client setup.

### Changes, enhancements, and resolved issues:

The issue of not being able to save security group names has been resolved.

### Improvements:

- Device sync improvements: Users no longer require a camera for QR code scanning to sync conversation history. Users can input a code to sync as long as the original device is on hand.
- Enhanced message failure UX: Users are more clearly alerted when a message fails to send and can easily cycle through failures. Retry logic has improved on the backend for better reliability.
- Logging enhancements: UserID has been reintroduced to logs as a verbosity setting in the administrator dashboard. If an administrator wants UserID present in logs, it is now included in the header for easier analysis.
- Upgraded to Node 18 for WickrServerDirectory, WickrServerReceipt, WickrServerCrond, WickrServerSchema, WickrServerAPI, and WickrServerFileProxy.

### **Change log**

### Change log for 6.28 release and release notes

| Change                | Description                                                                 | Date              |
|-----------------------|-----------------------------------------------------------------------------|-------------------|
| Final release         | Final notes with Replicated build number                                    | December 20, 2023 |
| Infrastructure update | Updates to address vulnerabi lity scan results, new features, and patching. | December 19, 2023 |

Infrastructure 6.28

| Change          | Description                               | Date              |
|-----------------|-------------------------------------------|-------------------|
| Initial release | Initial release of December release notes | December 11, 2023 |

### Infrastructure 6.32 release

The following release notes include information for infrastructure release 6.32. For information on the release timeline, see <a href="Change log">Change log</a>.

### **Platform version**

| Infrastructure | 6.32.1 (1024) |
|----------------|---------------|

### **New features:**

- Administrators can now toggle private IP restrictions at the superadmin level. Toggling the restrictions off facilitates ADFS and other SSO integration over private connections.
- The downloaded config filename now matches the name in the admin dashboard.

### Changes and resolved issues: No change

### Improvements:

- Added a new port allowlist (TCP 8443). This port allowlist is needed for the new CALLING\_BASE\_URL environment variable in the Switchboard container, which facilitates internal communication between the messaging and calling servers.
- Redirected the base URL to /admin
- Added a "Removed" banner for former Wickr Me users
- Updated ServerAPI to Node18
- Proactively retry to reconnect web sockets in federation gateway on disconnect

Infrastructure 6.32 71

# **Change log**

### Change log for 6.32 release and release notes

| Change                | Description                                                                                                    | Date              |
|-----------------------|----------------------------------------------------------------------------------------------------|-------------------|
| Final release         | Final notes with Replicated build number  Replicated build numbers are dependent on deployment model, KOTS (1024) or Native Scheduler (1882). | February 12, 2024 |
| Infrastructure update | Updates to address vulnerabi lity scan results, new features, and patching                                                                    | February 8, 2024  |
| Initial release       | Initial release of February release notes                                                                                                    | February 5, 2024  |

# Infrastructure 6.34 release

The following release notes include information for infrastructure release 6.34. For information on the release timeline, see <a href="Change log">Change log</a>.

### **Platform version**

| Infrastructure | 6.34.1                             |
|----------------|------------------------------------|
|                | Replicated Native Scheduler (1928) |

Infrastructure 6.34 72

| Replicated KOTS (1377) |
|------------------------|

#### **New features:**

- Global Federation is now available between AWS WickrGov networks and Wickr Enterprise deployments.
- New Wickr Enterprise infrastructure is now available for non-AWS cloud deployments and onpremises deployments. This new architecture, based on Kubernetes, improves scalability and fault tolerance. The deployment is tested on RKE2.
- Network administrators can now view and manipulate usage dashboards.

### Changes and resolved issues:

Fixed a return error code before doLogin when device details are not found in the database, preventing suspended users on iOS from viewing content.

### Improvements:

- Removed reference to Wickr Me in admin Global Federation options.
- Allow a superadmin to configure password policy.

## **Change log**

### Change log for 6.34 release and release notes

| Change                | Description                                                                           | Date           |
|-----------------------|---------------------------------------------------------------------------------------|----------------|
| Final release         | Final notes with Replicated build number                                              | March 28, 2024 |
| Infrastructure update | Updates to address vulnerabi lity scan results, new features, fixes, and improvements | March 26, 2024 |

Infrastructure 6.34 73

| Change          | Description                            | Date           |
|-----------------|----------------------------------------|----------------|
| Initial release | Initial release of March release notes | March 20, 2024 |

### Infrastructure 6.36 release

The following release notes include information for infrastructure release 6.36. For information on the release timeline, see Change log.

### **Platform version**

| Infrastructure | 6.36.1                             |
|----------------|------------------------------------|
|                | Replicated Native Scheduler (1940) |
|                | Replicated KOTS (1486)             |

#### New features:

- New logging options for the Admin API and Server API have been added, which include login information for network administrators. The logs are located in the service containers.
- An additional option for administrators has been added to allow for read receipts in direct messages.

Changes and resolved issues: No change

Improvements: No change

# **Change log**

Change log for 6.36 release and release notes

Infrastructure 6.36 74

| Change                | Description                                                           | Date           |
|-----------------------|-----------------------------------------------------------------------|----------------|
| Final release         | Final notes with Replicated build number                              | April 26, 2024 |
| Infrastructure update | Updates to address vulnerabi<br>lity scan results and new<br>features | April 25, 2024 |
| Initial release       | Initial release of April release notes                                | April 23, 2024 |

### Infrastructure 6.38 release

The following release notes include information for infrastructure release 6.38. For information on the release timeline, see Change log.

#### **Platform version**

| Infrastructure | 6.38.1                             |
|----------------|------------------------------------|
|                | Replicated Native Scheduler (1954) |
|                | Replicated KOTS (1561)             |

### **New features:**

- New username logging options are available for Fileproxy. Logs are in the service containers and controlled by Event Logging verbosity settings in the administrator panel.
- File management beta is now available.
- Analytics dashboards in the administrator panel are now available for Wickr Enterprise on Kubernetes.
- Administrators can now customize the TCP calling port for Wickr Enterprise on Kubernetes. This applies for Wickr Enterprise deployed in Low Resource Mode.

Infrastructure 6.38 75

Changes and resolved issues: No change

Improvements: No change

# **Change log**

### Change log for 6.38 release and release notes

| Change                | Description                                                           | Date         |
|-----------------------|-----------------------------------------------------------------------|--------------|
| Final release         | Final notes with Replicated build number                              | May 30, 2024 |
| Infrastructure update | Updates to address vulnerabi<br>lity scan results and new<br>features | May 23, 2024 |
| Initial release       | Initial release of May release notes                                  | May 21, 2024 |

### Infrastructure 6.40 release

The following release notes include information for infrastructure release 6.40. For information on the release timeline, see <a href="Change log">Change log</a>.

### **Platform version**

| Infrastructure | 6.40.0                             |
|----------------|------------------------------------|
|                | Replicated Native Scheduler (1980) |
|                | Replicated KOTS (1606)             |

New features: No change

### Changes and resolved issues:

Infrastructure 6.40 76

Resolved an issue with the Sentinel feature that caused security tags to not appear correctly under usernames in the client.

Improvements: No change

# **Change log**

### Change log for 6.40 release and release notes

| Change                | Description                                              | Date          |
|-----------------------|----------------------------------------------------------|---------------|
| Final release         | Final notes with Replicated build number                 | June 27, 2024 |
| Infrastructure update | Updates to address vulnerabi lity scan results and fixes | June 24, 2024 |
| Initial release       | Initial release of June release notes                    | June 21, 2024 |

# Clients release notes

The clients release notes provide details about the client versions that are supported by Wickr Enterprise.

### **Topics**

- Clients 6.20 release
- Clients 6.22 release
- Clients 6.26 release
- Clients 6.28 release
- Clients 6.32 release
- Clients 6.34 release
- Clients 6.36 release
- Clients 6.38 release

Clients release notes 77

# Clients 6.20 release

The following release notes include information for clients release 6.20. For information on the release timeline, see <a href="Change log">Change log</a>.

### **Platform versions**

| Android                | N/A |
|------------------------|-----|
| iOS                    | N/A |
| Desktop (Mac, Windows) | N/A |
| Linux                  | N/A |

#### **Android**

New features: No change

Changes, enhancements, and resolved issues: No change

Improvements: No change

#### iOS

New features: No change

Changes, enhancements, and resolved issues: No change

Improvements: No change

### **Desktop**

New features: No change

Changes, enhancements, and resolved issues: No change

Improvements: No change

### **Change log**

### Change log for 6.20 release and release notes

| Change          | Description                             | Date            |
|-----------------|-----------------------------------------|-----------------|
| Clients update  | N/A. No client updates.                 | August 11, 2023 |
| Initial release | Initial release of August release notes | August 11, 2023 |

### Clients 6.22 release

The following release notes include information for clients release 6.22. For information on the release timeline, see Change log.

#### **Platform versions**

| Android                | 6.22.3 |
|------------------------|--------|
| iOS                    | 6.22.2 |
| Desktop (Mac, Windows) | 6.22.1 |
| Linux                  | 6.22.1 |

#### **Android**

#### New features:

Support for multi-region federation. Enterprise customers can now federate with AWS Wickr customers in AWS Canada (Central) and London regions in addition to Northern Virginia.

Changes, enhancements, and resolved issues:

- Added error message for SSO provider exceptions (crash fix)
- Fixed threading crash when accessing conversation membership

• Fixed issue where guest users would get an error when registering mid-registration

- Fixed message edit and reply layouts overlapping
- Fixed FAQ link in guest user restricted user interface (UI)
- Fixed not showing guest user restricted user interface (UI) as soon as the last licensed user leaves the conversation
- Added missing create password CTA analytics
- 6.22.3 Addressed calling compatibility with Android 13, September 2023 security update

### Improvements:

- Accessibility improvements
- Registration loading buttons announce the loading action
- Fallback to user domain if file domain is blank when downloading files
- Refresh user domain if user domain is blank when downloading files

#### iOS

#### New features:

Support for multi-region federation. Enterprise customers can now federate with AWS Wickr customers in AWS Canada (Central) and London regions in addition to Northern Virginia.

Changes, enhancements, and resolved issues:

- Fixed issue where users could not create a room without adding other members first
- Fixed issue where users could not download an image when certificate pinning was enabled

### Improvements:

- Background file upload/download support
- Accessibility improvements for account deletion
- Reduced menu latency in listing members to add to a room

### **Desktop**

#### New features:

Support for multi-region federation. Enterprise customers can now federate with AWS Wickr customers in AWS Canada (Central) and London regions in addition to Northern Virginia.

Changes, enhancements, and resolved issues:

• Implemented retry logic on getUserInfo error handling in case network issues occur. The new logic will improve room recovery.

• (Security) Updated bot buttons to escape HTML prior to displaying.

Improvements: German translation updates

## **Change log**

### Change log for 6.22 release and release notes

| Change                                         | Description                                | Date               |
|------------------------------------------------|--------------------------------------------|--------------------|
| Android version 6.22.1 > version 6.22.3 update | Android 13, September 2023 security update | October 4, 2023    |
| Clients update                                 | Multi-region updates                       | September 28, 2023 |
| Initial release                                | Initial release of September release notes | September 28, 2023 |

### Clients 6.26 release

The following release notes include information for clients release 6.26. For information on the release timeline, see Change log.

### **Platform versions**

| Android | 6.26.9 |
|---------|--------|
| iOS     | 6.26.6 |

| Desktop (Mac, Windows) | 6.26.1 |
|------------------------|--------|
| Linux                  | 6.26.1 |

#### **Android**

New features: Guest user support

Changes, enhancements, and resolved issues:

Fixed regression causing keyboard to open behind file popup.

### Improvements:

- Accessibility improvements
- German translation improvements
- Added analytics event for entering AWS Wickr from a registration deep link
- Updated RxJava
- Adjusted hostname passed into calling library
- Added guards against buffer overflow in calling library
- Added dialog when user has permissions permanently denied when trying to take picture/video
- Updated device sync UI to match AWS Wickr

#### iOS

New features: Guest user support

Changes, enhancements, and resolved issues:

- Prevented automatically reading all messages in conversation
- Fixed a user being able to send a voice memo when the capability was turned off in the admin dashboard

### Improvements:

- Accessibility improvements
- Added "don't remind me again" option to WOA alert on file upload

### Desktop

New features: Guest user support

Changes, enhancements, and resolved issues:

• Fixed certain UI elements not translating when system language is in Spanish

- Fixed alignment of screenshare selector
- Fixed pinned file name clearing after pressing cancel
- Removed irrelevant error "File name must contain only valid characters" seen when user exceeds 260 characters while renaming a saved file using save file to room/save file to conversation
- Fixed Room A file name showing when a user edits the saved file name of Room B
- Fixed a crash when a user selects 'save as' when burn-on-read time is about to end on any file attachment
- Fixed continuous loading on the submit button when a Windows user enters wrong code for the second time during device verification
- Fixed wrong call duration showing in chat view when a user disconnects the call from Room/1:1/
   Group
- · Fixed login failure with high CPU usage when certificate pinning was disabled
- · Fixed and issue on Mac where uninstalling did not remove any data, just the application
- Fixed bot commands showing out of order in relation to output

Improvements: No change

### **Change log**

### Change log for 6.26 release and release notes

| Change         | Description                               | Date              |
|----------------|-------------------------------------------|-------------------|
| Clients update | General availability of guest user access | November 16, 2023 |

| Change          | Description                               | Date             |
|-----------------|-------------------------------------------|------------------|
| Initial release | Initial release of November release notes | November 8, 2023 |

### Clients 6.28 release

The following release notes include information for clients release 6.28. For information on the release timeline, see Change log.

### **Platform versions**

| Android                | 6.28.9 |
|------------------------|--------|
| iOS                    | 6.28.8 |
| Desktop (Mac, Windows) | 6.28.1 |
| Linux                  | 6.28.1 |

### **Android**

#### New features:

- Wickr Open Access (WOA) through deeplink
- Typing indicator: Users now see an indication within the conversation of someone typing

Changes, enhancements, and resolved issues:

- Fixed logic around message error notifications
- Fixed not subscribing to user activity for a conversation that is focused
- · Fixed failed message notification visibility logic
- Fixed the need to tap create room/direct message button twice
- Fixed crash when changing languages while on the support screen

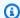

### Note

#### **Android version 6.28.9 Hotfix**

Fixed a crash caused by navigating between different dashboard elements

### Improvements:

- Accessibility improvements
- Recreate crypto context on new device when re-sending notification during device sync

#### iOS

#### New features:

- Wickr Open Access (WOA) through deeplink
- Typing indicator: Users now see an indication within the conversation of someone typing

### Changes, enhancements, and resolved issues:

- Fixed issue where users without email domain in username couldn't open files from desktop and Android clients
- Fixed incorrect burn-on-read value setting
- Fixed music not pausing for a Wickr call when using Apple CarPlay

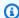

### Note

#### iOS version 6.28.8 Hotfix

Removed nonfunctional "performance" UI button

### Improvements:

Accessibility improvements

### Desktop

#### New features:

• Wickr Open Access (WOA) through deeplink

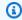

### Note

The Wickr Enterprise Linux client does not support deeplink

• Typing indicator: Users now see an indication within the conversation of someone typing

Changes, enhancements, and resolved issues:

- Fixed an issue with invalid call duration data in the retention bot logs
- Guard against AWSWickr OAuth server poisoning
- Fixed showing stale timestamps for unread messages

### Improvements:

- Guard against invalid MSN values
- Switch to allowlist for valid files to open as a preview

### **Change log**

### Change log for 6.28 release and release notes

| Change                                                        | Description                                    | Date              |
|---------------------------------------------------------------|------------------------------------------------|-------------------|
| Android version 6.28.8 > Android version 6.28.9 Hotfix update | Navigation update                              | January 12, 2024  |
| iOS version 6.28.6 > iOS<br>version 6.28.8 Hotfix update      | UI setting update                              | January 5, 2024   |
| Clients update                                                | Updates to address vulnerabi lity scan results | December 20, 2023 |
| Initial release                                               | Initial release of December release notes      | December 11, 2023 |

### Clients 6.32 release

The following release notes include information for clients release 6.32. For information on the release timeline, see Change log.

#### **Platform versions**

| Android                | 6.32.3 |
|------------------------|--------|
| iOS                    | 6.32.9 |
| Desktop (Mac, Windows) | 6.32.5 |
| Linux                  | 6.32.5 |

#### **Android**

#### New features:

- Added a floating action button (FAB) that allows users to cycle through messages in chat that failed to send.
- Added media upload options under a new "Performance" settings menu to control image compression when uploading media depending on your internet connection.

Changes, enhancements, and resolved issues:

• Fixed crash caused by mutable typing indicator fields

### Improvements:

- Video media preview are now in line with messages and can be played from the preview
- Added a preview for new rich text formatting options, which can be found under Settings >
   Appearance

### iOS

#### New features:

 Added a floating action button (FAB) that allows users to cycle through messages in chat that failed to send

• Added media upload options under a new "Performance" settings menu to control image compression when uploading media depending on your internet connection.

Changes, enhancements, and resolved issues:

 Fixed bug where sent attachments or locations would not display in a chat, but would still be received

### Improvements:

- Video media preview are now in line with messages and can be played from the preview
- Added a preview for new rich text formatting options, which can be found under Settings >
   Appearance

### **Desktop**

#### New features:

 Added a floating action button (FAB) that allows users to cycle through messages in chat that failed to send

Changes, enhancements, and resolved issues:

Mitigate potential OAuth server poisoning

#### Improvements:

- Added a preview for new messaging UI, including rich text formatting options, which can be found under Settings > Appearance
- Filetype allowlist introduced for in-client previews. All filetypes are still allowed to download.

### **Change log**

### Change log for 6.32 release and release notes

| Change          | Description                                                     | Date              |
|-----------------|-----------------------------------------------------------------|-------------------|
| Clients update  | Updates to address vulnerabi lity scan results and new features | February 13, 2024 |
| Initial release | Initial release of February release notes                       | February 5, 2024  |

### Clients 6.34 release

The following release notes include information for clients release 6.34. For information on the release timeline, see Change log.

### **Platform versions**

| Android                | 6.34.6  |
|------------------------|---------|
| iOS                    | 6.34.12 |
| Desktop (Mac, Windows) | 6.34.13 |
| Linux                  | 6.34.11 |

### **Android**

New features: No change.

Changes, enhancements, and resolved issues:

Fixed issue where conversations would not show as read when toggling between dashboard and chat view.

### Improvements:

- Accessibility improvements
- Added login hint to SSO. The IDP authentication page will now prepopulate email after a user's initial entry.

#### iOS

New features: No change.

Changes and resolved issues:

- Fixed issue where HEIF images would not preview when sent from iOS.
- Fixed issue where sending live location would result in message send failure notification.

### Improvements:

- Accessibility improvements
- Added login hint to SSO. The IDP authentication page will now prepopulate email after a user's initial entry.

### **Desktop**

New features: No change.

Changes, enhancements, and resolved issues:

Added defensive logic to prevent corruption of User state information associated with WickrUser alias

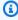

### Note

### **Desktop version 6.34.13 Hotfix**

Fixed an issue where using New User Experience with Wickr Open Access enabled resulted in an infinite loading loop.

### Improvements:

- Accessibility improvements
- Added .mov and .log filetypes to preview allowlist.
- Added login hint to SSO. The IDP authentication page will now prepopulate email after a user's initial entry.

# **Change log**

### Change log for 6.34 release and release notes

| Change                                           | Description                                                         | Date           |
|--------------------------------------------------|---------------------------------------------------------------------|----------------|
| Desktop version 6.34.11> Desktop version 6.34.13 | New User Experience update.                                         | April 2, 2024  |
| Clients update                                   | Updates to address vulnerabi lity scan results and bug fix updates. | March 28, 2024 |
| Initial release                                  | Initial release of March release notes                              | March 20, 2024 |

# Clients 6.36 release

The following release notes include information for clients release 6.36. For information on the release timeline, see Change log.

### **Platform versions**

| Android                | 6.36.1  |
|------------------------|---------|
| iOS                    | 6.36.1  |
| Desktop (Mac, Windows) | 6.36.11 |
| Linux                  | 6.36.11 |

#### **Android**

#### New features:

 New option for resending messages in poor network conditions is available under Settings > Connectivity > Advanced message resend.

• An additional option for administrators has been added to allow for read receipts in direct messages.

Changes, enhancements, and resolved issues: No change

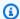

### Note

#### Android version 6.36.2 Hotfix

Fixed an issue where a client metrics library was active.

### Improvements:

The behavior of the network status banner has been improved.

#### iOS

New features:

- New option for resending messages in poor network conditions is available under Settings > Connectivity > Advanced message resend.
- An additional option for administrators has been added to allow for read receipts in direct messages.

Changes and resolved issues: No change

Improvements:

The behavior of the network status banner has been improved.

### **Desktop**

New features:

 New option for resending messages in poor network conditions is available under Settings > Connectivity > Advanced message resend.

• An additional option for administrators has been added to allow for read receipts in direct messages.

Changes, enhancements, and resolved issues: No change

Improvements:

The behavior of the network status banner has been improved.

# **Change log**

### Change log for 6.36 release and release notes

| Change                                            | Description                                                                           | Date           |
|---------------------------------------------------|---------------------------------------------------------------------------------------|----------------|
| Android version 6.36.1><br>Android version 6.36.2 | Bug fix                                                                               | May 8, 2024    |
| Final release                                     | Final notes with Replicated build numbers                                             | May 2, 2024    |
| Clients update                                    | Updates to address vulnerabi lity scan results, new features, and improvement updates | April 30, 2024 |
| Initial release                                   | Initial release of April release notes                                                | April 23, 2024 |

# Clients 6.38 release

The following release notes include information for clients release 6.38. For information on the release timeline, see Change log.

#### **Platform versions**

| Android                | 6.38.3 |
|------------------------|--------|
| iOS                    | 6.38.5 |
| Desktop (Mac, Windows) | 6.38.8 |
| Linux                  | 6.38.8 |

#### **Android**

### New features:

A new tab for file management is available in rooms. In this new view, moderators can save files to a hierarchical structure.

Changes, enhancements, and resolved issues: No change

### Improvements:

- Migrated to AWS-LC FIPS from OpenSSL. For more information, see <u>AWS-LC is now FIPS 140-3</u> certified.
- Improved retry logic and resiliency of sending files.

#### iOS

#### New features:

A new tab for file management is available in rooms. In this new view, moderators can save files to a hierarchical structure.

Changes and resolved issues: No change

### Improvements:

- Migrated to AWS-LC FIPS from OpenSSL. For more information, see <u>AWS-LC is now FIPS 140-3</u> certified.
- Improved retry logic and resiliency of sending files.

### **Desktop**

#### New features:

A new tab for file management is available in rooms. In this new view, moderators can save files to a hierarchical structure.

Changes, enhancements, and resolved issues: No change

### Improvements:

- Migrated to AWS-LC FIPS from OpenSSL. For more information, see <u>AWS-LC is now FIPS 140-3</u> certified.
- Improved retry logic and resiliency of sending files.

# **Change log**

### Change log for 6.38 release and release notes

| Change          | Description                                                                                 | Date         |
|-----------------|---------------------------------------------------------------------------------------------|--------------|
| Final release   | Final notes with Replicated build numbers                                                   | May 30, 2024 |
| Clients update  | Updates to address vulnerabi<br>lity scan results, new features,<br>and improvement updates | May 28, 2024 |
| Initial release | Initial release of May release notes                                                        | May 21, 2024 |

# **Bots release notes**

The bots release notes provide details about the client versions that are supported by Wickr Enterprise.

### **Topics**

Bots 6.20 release

Bots release notes 95

- Bots 6.24 release
- Bots 6.32 release
- Bots 6.34 release

### Bots 6.20 release

The following release notes include information for bots release 6.20. For information on the release timeline, see <a href="Change log">Change log</a>.

### **Platform versions**

| Bot | N/A |
|-----|-----|

• Features: No change

• Fixes: No change

• Improvements: No change

# **Change log**

# Change log for 6.20 release and release notes

| Change          | Description                             | Date            |
|-----------------|-----------------------------------------|-----------------|
| Bots update     | N/A. No client updates.                 | August 11, 2023 |
| Initial release | Initial release of August release notes | August 11, 2023 |

# Bots 6.24 release

The following release notes include information for bots release 6.24. For information on the release timeline, see Change log.

Bots 6.20 96

#### **Platform versions**

| Bot | 6.24 |
|-----|------|

#### **New features:**

- Support for multi-region federation. Enterprise customers can now federate with AWS Wickr customers in AWS Canada (Central) and London regions in addition to Northern Virginia.
- To improve the health capabilities of Wickr bots, we added the ability to send events generated
  on a bot to an Amazon Simple Notification Service (SNS) topic. This topic can be used to send
  events to an email address or any other endpoint that can subscribe to events pushed to the
  defined SNS topic.

### Changes, enhancements, and resolved issues:

- Fixed an issue where Wickr conversations were not being restored correctly for new instances of a bot. This issue would present itself if you created a new instance of a bot and then tried to send a message from the bot to a secure room or group conversation. The bot would not have restored the connection list and would not have a record of the conversation.
- Fixed an issue where the downloading of files from clients in different domains was not working for bots. This change will make sure files are downloaded when a bot downloads a file from a Wickr client from another federated domain.
- When a bot receives a file with a long file name, approximately 255 characters, it adds some
  information to the file name which may make the file name larger than 255 characters. The bot
  would end up dropping the file in this case, due to operating system limitations. This fix will
  remove any characters at the end of the file name to keep the length under 255 characters.

#### **Improvements:**

The new bot API allows bot developers to set the avatar associated with the bot client. Details of this API will be defined in the WickrIO documentation.

# **Change log**

### Change log for 6.24 release and release notes

Bots 6.24 97

| Change          | Description                                           | Date               |
|-----------------|-------------------------------------------------------|--------------------|
| Bots update     | Multi-region updates; Send events to Amazon SNS topic | September 29, 2023 |
| Initial release | Initial release of September release notes            | September 13, 2023 |

### Bots 6.32 release

The following release notes include information for bots release 6.32. For information on the release timeline, see Change log.

### **Platform versions**

| Bot | 6.32.4 |
|-----|--------|

Features: No change

### Changes, enhancements, and resolved issues:

- References to the default NPM registry were found in some code. Changes were made to ensure that the Airgap version does not reference any NPM registry.
- Fixed software not decoding read receipt API call responses correctly
- Fixed a race condition that was causing initial registrations to fail
- Changes were made to stop sending requests for read receipt status after one week for broadcasts.

Improvements: No change

# **Change log**

### Change log for 6.32 release and release notes

Bots 6.32 98

| Change          | Description                             | Date              |
|-----------------|-----------------------------------------|-------------------|
| Bots update     | Bug fix updates                         | February 26, 2024 |
| Initial release | Initial release of August release notes | February 21, 2024 |

### Bots 6.34 release

The following release notes include information for bots release 6.34. For information on the release timeline, see Change log.

### **Platform versions**

| Bots | 6.34.1 |
|------|--------|

Features: No change

# Changes, enhancements, and resolved issues:

Fixed issue where broadcast bot processing failed because of trailing spaces in security group selection.

Improvements: No change

# **Change log**

### Change log for 6.34 release and release notes

| Change          | Description                            | Date           |
|-----------------|----------------------------------------|----------------|
| Bots update     | Bug fix updates                        | March 28, 2024 |
| Initial release | Initial release of March release notes | March 20, 2024 |

Bots 6.34 99